# **ZyWALL P1**

### Internet Security Appliance

# **Quick Start Guide**

Version 3.64 12/2005

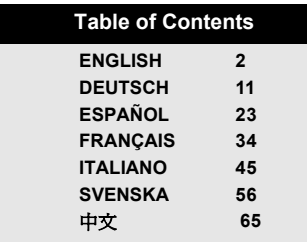

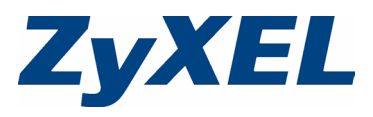

### **Overview**

The ZyWALL P1 is a personal security device for telecommuters. This guide shows you how to set

up the ZyWALL for Internet and VPN

connection. See the User's Guide for more information. You may need your Internet access information.

The following lists what you need to do.

- **1** Hardware Connections
- **2** Accessing the Web Configurator
- **3** Internet Access Setup
- **4** Establish a VPN Connection

# **1 Hardware Connections**

You need the following:

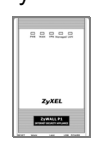

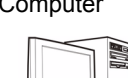

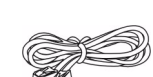

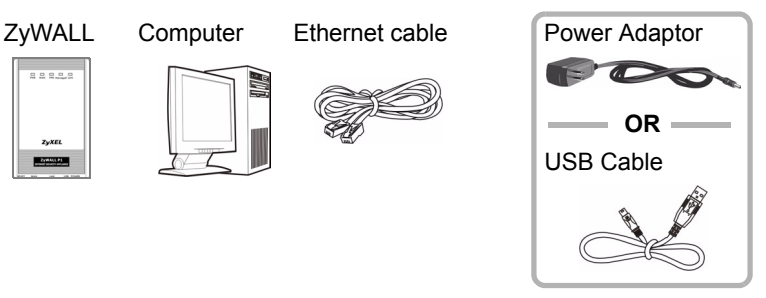

<span id="page-1-0"></span>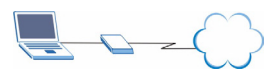

Follow the instructions to connect your ZyWALL.

- **1** Connect the **WAN** port to an Ethernet jack using an Ethernet cable.
- **2** Connect a computer to the **LAN** port with another Ethernet cable.
- **3** For power, do one of the following:
- **Note:** Do NOT connect the **USB** and the **PWR** ports at the same time. This may damage your ZyWALL and render it useless.

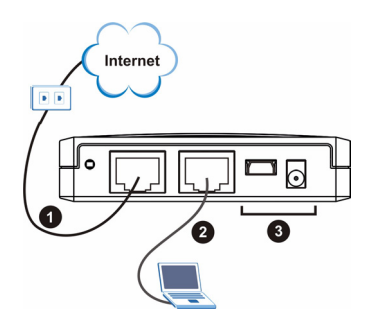

- To supply power through the **USB** port, connect the **USB** port to a USB port on a computer using the included USB cable only.
- To supply power through the power socket, connect the **PWR** port to a power supply using the included power adaptor.

After you've made the connections and turned on the power source, look at the front panel LEDs.

The **PWR** LED turns on when you connect the power. The **PWR** LED blinks while performing system testing and then stays on if the testing is successful. The **LAN** and **WAN** LEDs turn on if the corresponding connections are properly made.

### **2 Accessing the Web Configurator**

**1** Launch your web browser. Enter "192.168.167.1" as the web site address.

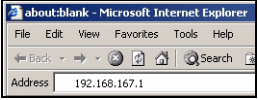

**2** You don't need to login with a password. You should see the **INTERNET ACCESS** screen. If no screen displays, see [Section 5.1](#page-8-0) to set your computer's IP address.

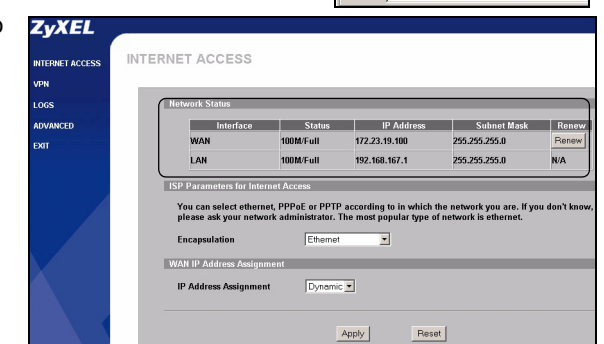

**3** Check the

**Network Status** table. if the **WAN** port status is not **Down** and there is an IP address displayed, then you can access the Internet. Skip to [Section 4](#page-5-0). Otherwise continue to [Section 3.](#page-3-0)

### <span id="page-3-0"></span>**3 Internet Access Setup**

Configure the **INTERNET ACCESS** screen. The fields displayed vary depending on what you select in the **Encapsulation** field.

If the **WAN** interface is down and you are using **Ethernet**  encapsulation, then you are using a static WAN IP address and/or a Roadrunner service type. Select **Static** in the **IP Address Assignment** field and

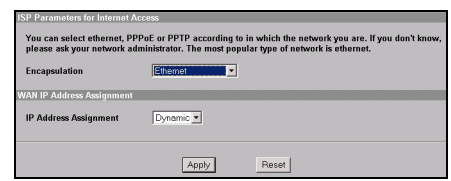

enter the information provided. Configure a Roadrunner service in the advanced **WAN** screen (see the User's Guide).

If you are *not* using **Ethernet** encapsulation and are given a username and password, you are using either **PPP over Ethernet** or **PPTP** encapsulation. Enter the information provided. Select **Nailed-Up Connection** if you do not want the connection to time out. In the **Idle Timeout** field, type the time in seconds that elapses before the ZyWALL automatically disconnects from the PPPoE/PPTP server.

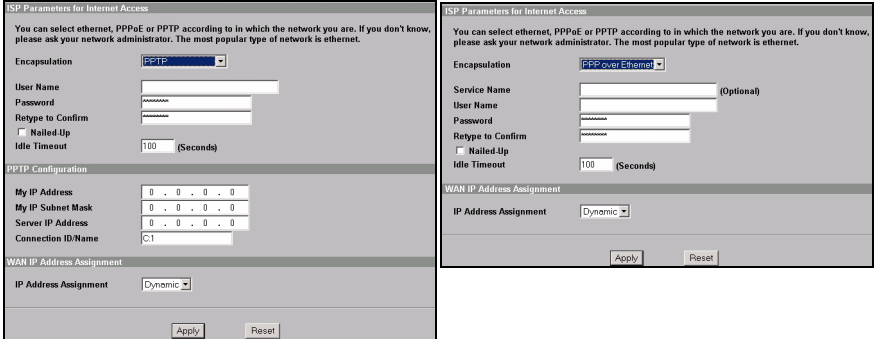

### <span id="page-5-0"></span>**4 Establish a VPN Connection**

**Note:** The VPN rule should already be configured and activated on the ZyWALL using the Advanced web configurator screens.

If you are provided with a VPN account username and password, follow the steps below to establish a VPN connection. Otherwise, check your VPN connection.

- **1** To connect to a remote network, in the **Internet Access** screen, click **VPN** to display the **VPN Activation** screen.
- **2** Enter the user name and password provided. Click **Activate**.

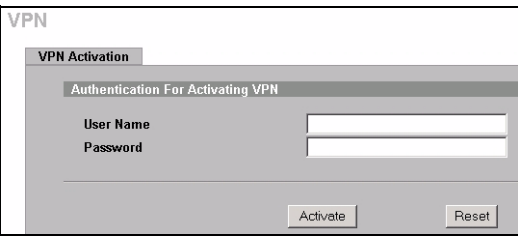

**3** When the ZyWALL has a successful VPN connection to the remote network, click **Return** to display the main VPN screen.

If the VPN connection fails, click **Return** and make sure the VPN rule is configured correctly and that you have Internet access.

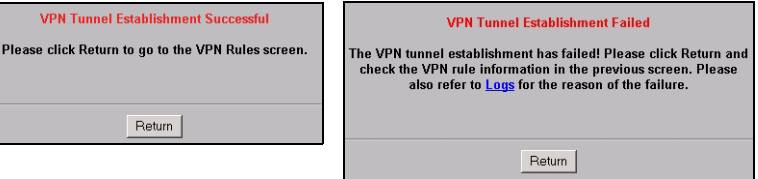

### **4.1 Check the VPN Connection**

Click **VPN** to check the VPN connection in the **SA Monitor** screen. See [Troubleshooting on page 5](#page-7-0) if no VPN connection is available.

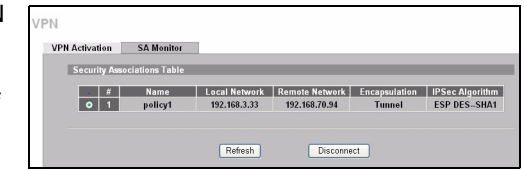

### **4.2 Use the VPN Connection**

A VPN tunnel gives you a secure connection to another computer or network. Example VPN tunnel uses are securely sending and retrieving files, and accessing corporate networks, web servers and email. Services work as if you were at the office instead of connected through the Internet.

To access an Intranet site, open your web browser and enter the IP address of the web server (192.168.20.2 in the example figure) in the **Address** field.

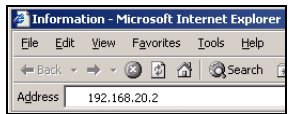

# <span id="page-7-0"></span>**5 Troubleshooting**

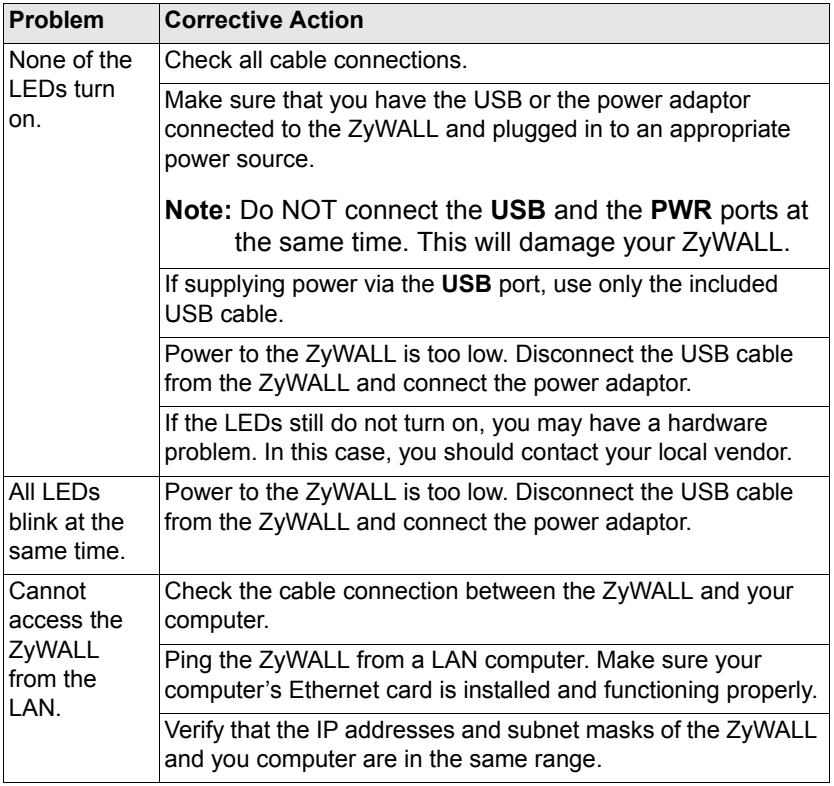

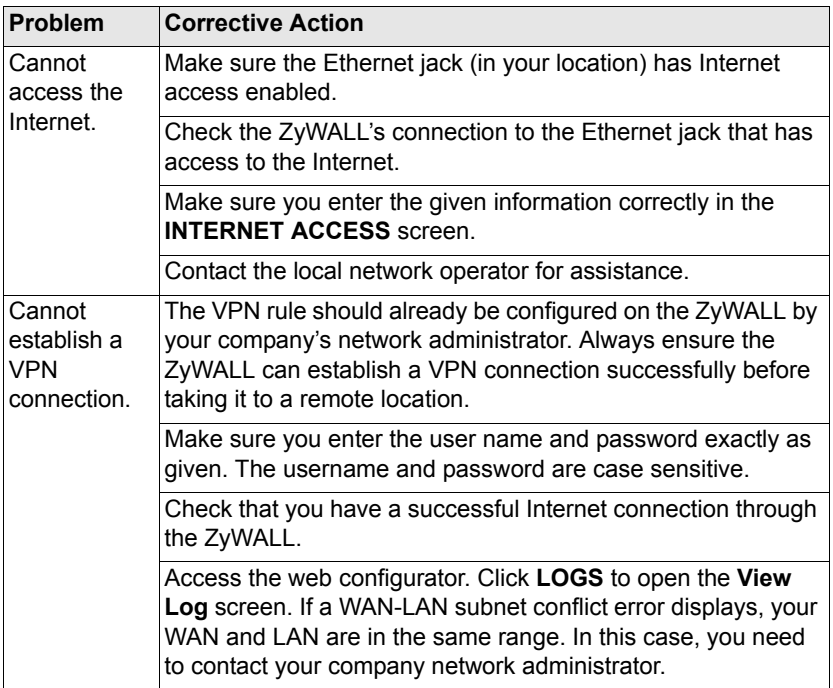

### <span id="page-8-0"></span>**5.1 Set Up Your Computer's IP Address**

This section shows you how to set up your computer to receive an IP address in Windows 2000, Windows NT and Windows XP. This is ensures that your computer can communicate with your ZyWALL.

Refer to your User's Guide for detailed IP address configuration for other Windows and Macintosh operating systems.

1 In Windows XP, click **Start**, **Control Panel**.

In Windows 2000/NT, click **Start**, **Settings**, **Control Panel**.

**2** In Windows XP, click **Network Connections**.

In Windows 2000/NT, click **Network and Dial-up Connections**.

- **3** Right-click **Local Area Connection** and then click **Properties**.
- **4** Select **Internet Protocol (TCP/IP)** (under the **General** tab in Windows XP) and click **Properties**.

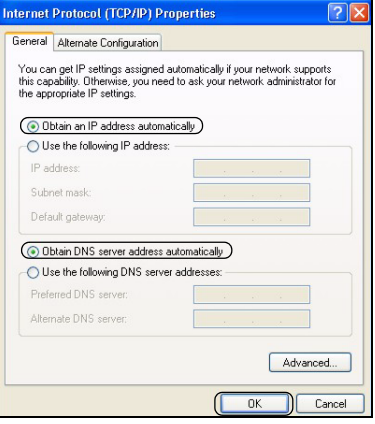

- **5** The **Internet Protocol TCP/IP Properties** screen opens (the **General** tab in Windows XP).Select the **Obtain an IP address automatically** and **Obtain DNS server address automatically** options.
- **6** Click **OK** to close the **Local Area Connection Properties** window.

#### **Procedure to View a Product's Certification(s)**

- **1** Go to www.zyxel.com.
- **2** Select your product from the drop-down list box on the ZyXEL home page to go to that product's page.
- **3** Select the certification you wish to view from this page.

# **Übersicht**

Die ZyWALL P1 ist ein Gerät für persönliche Sicherheit für Telearbeiter. In dieser Anleitung erfahren Sie, wie Sie die ZyWALL für das Internet und eine VPN-Verbindung einrichten müssen. Weitere Informationen finden Sie im Benutzerhandbuch. Bitte halten Sie die Daten für Ihren Internetzugang bereit

<span id="page-10-0"></span>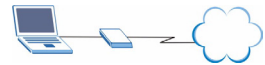

Im folgenden sind die notwendigen Schritte aufgeführt.

- **1** Anschließen der Hardware
- **2** Zugriff auf den Web-Konfigurator
- **3** Einrichten des Internetzugriffs
- **4** Herstellen einer VPN-Verbindung

### **1 Anschließen der Hardware**

Sie benötigen folgendes:

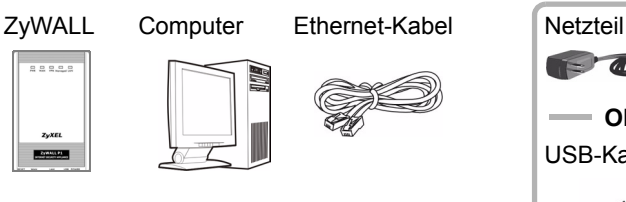

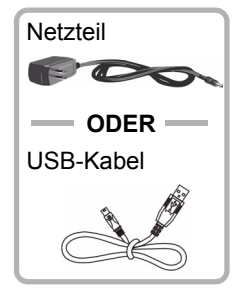

#### **DEUTSCH**

Führen Sie zur die.Installation der ZyWALL die folgenden Anweisungen aus.

- **1** Verbinden Sie den **WAN**-Port und eine Ethernet-Buchse mit einem Ethernet-Kabel.
- **2** Schließen Sie den Computer mit einem anderen Ethernet-Kabel an den **LAN**-Port an.
- **3** Wählen Sie für die Stromversorgung eine der beiden Optionen:

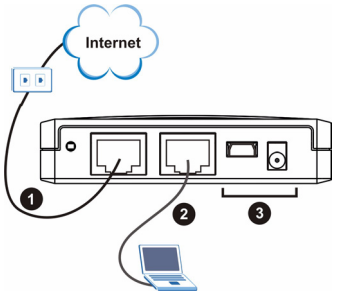

**Hinweis:** Schließen Sie NICHT gleichzeitig den **USB**- und den **PWR**-Anschluss an. Dabei kann die ZyWALL beschädigt werden!

- Wenn das Gerät über den **USB**-Anschluss mit Strom versorgt werden soll, verbinden Sie den **USB**-Anschluss mit einem USB-Anschluss eines Computers. Verwenden Sie dazu das mitgelieferte USB-Kabel.
- Wenn das Gerät über das Stromnetz mit Strom versorgt werden soll, schließen Sie das mitgelieferten Netzteil an den **PWR**-Anschluss und an eine Netzsteckdose an.

Wenn Sie alle Geräte angeschlossen und ggf. eingeschaltet haben, prüfen Sie die LED-Anzeigen, die sich an der Vorderseite des Geräts befinden.

#### **DEUTSCH**

Die **PWR**-LED beginnt zu leuchten, sobald das Gerät eingeschaltet wird. Während des Systemtests blinkt die **PWR**-LED. Wurde der Test erfolgreich abgeschlossen, bleibt diese Anzeige an. Die **LAN**- und **WAN**-LED beginnt zu leuchten, wenn die entsprechenden Verbindungen hergestellt wurden.

# **2 Zugriff auf den Web-Konfigurator**

**1** Starten Sie Ihren Internetbrowser. Geben Sie als Websiteadresse "192.168.167.1" ein.

 $7.7F1$ 

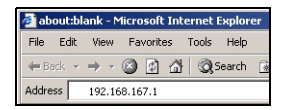

**2** Sie müssen sich nicht mit einem Passwort anmelden. Verwenden Sie das Fenster **INTERNET ACCESS** (Internetzugang).

Wenn kein Fenster erscheint, lesen Sie nach

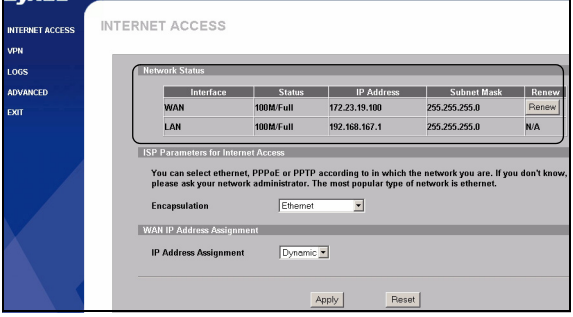

unter [Abschnitt 5.1.](#page-19-0) Dort erfahren Sie, wie Sie die IP-Adresse Ihres Computers einstellen können.

**3** Prüfen Sie die **Netzwerkstatus**tabelle. Wenn der Status des **WAN**-Anschlusses nicht **Down** (Unten) ist und eine IP-Adresse angezeigt wird, können Sie auf das Internet zugreifen. Springen Sie zu Abschnitt [4.](#page-14-0) Ansonsten machen Sie weiter mit [Abschnitt 3](#page-13-0).

### <span id="page-13-0"></span>**3 Einrichten des Internetzugriffs**

Konfigurieren Sie das Dialogfeld **INTERNET ACCESS** (Internetzugang). Je nachdem, was Sie im Feld **Encapsulation** (Verkapselung) wählen, sieht die Eingabemaske anders aus.

Wenn die **WAN**-Schnittstelle unten ist und Sie die **Ethernet**-Verkapselung verwenden, verwenden Sie eine statische WAN-IP-Adresse und/oder einen Roadrunner-Service. Wählen Sie im Feld **IP Address** 

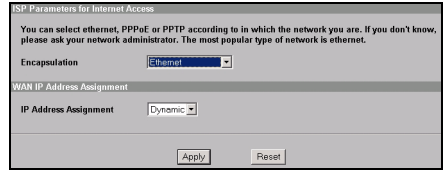

**Assignment** (IP-Adressenzuweisung) die Option **Static** (Statisch) und geben Sie die notwendigen Daten ein. Ein Roadrunner-Service wird in einem erweiterten **WAN**-Fenster konfiguriert (siehe Benutzerhandbuch)

Wenn Sie *nicht* mit der **Ethernet**-Verkapselung arbeiten und einen Nutzernamen und ein Passwort verwenden, verwenden Sie entweder **PPP über Ethernet** oder **PPTP**-Verkapselung. Geben Sie die notwendigen Informationen ein. Wählen Sie **Nailed-Up Connection** (Nailed-up-Verbindung), wenn die Verbindung nicht nach einer bestimmten Zeit getrennt werden soll. Geben Sie in das Feld **Idle Timeout** (Leerlauf-Ausschaltzeit) die

#### Zeit in Sekunden an, nach der die ZyWALL automatisch die Verbindung zum PPPoE/PPTP-Server trennt.

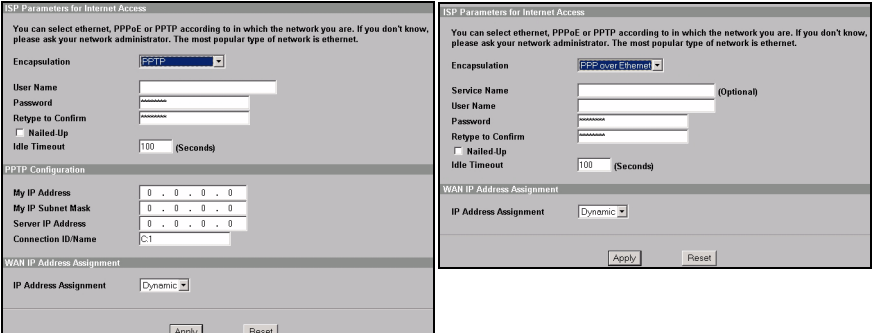

### <span id="page-14-0"></span>**4 Herstellen einer VPN-Verbindung**

- **Hinweis:** Die VPN-Regel sollte für das ZyWALL-Gateway bereits in den Erweiterten Dialogfenstern des Web-Konfigurators konfiguriert und aktiviert worden sein. Sie benötigen den Nutzernamen und das Passwort für den VPN-Account.
	- **1** Wenn Sie die Verbindung zu einem anderen Netzwerk herstellen möchten, klicken Sie im Dialogfeld **Internet Access** (Internetzugang) auf die Option **VPN**, um das Fenster **VPN Activation** (VPN-Aktivierung) aufzurufen.

**2** Geben Sie den mitgelieferten Nutzernamen und das Passwort ein. Klicken Sie auf **Activate** (Aktivieren).

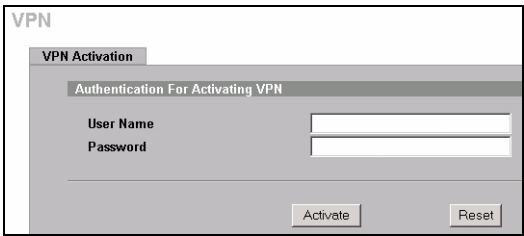

**3** Wenn die ZyWALL erfolgreich eine VPN-Verbindung zum anderen Netzwerk hergestellt hat, klicken Sie auf **Return** (Zurück), um wieder zum VPN-Hauptfenster zu gelangen.

Wenn keine Verbindung zur VPN hergestellt werden kann, klicken Sie auf **Return** (Zurück) und stellen Sie sicher, dass die VPN-Regel richtig konfiguriert wurde und dass Sie auf das Internet zugreifen können.

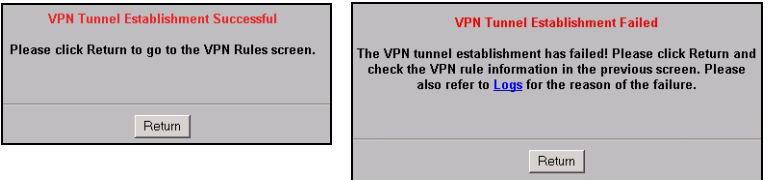

### **4.1 Benutzen der VPN-Verbindung**

Mit einem VPN-Tunnel (Virtual Private Network) haben Sie eine sichere Verbindung zu anderen Computern oder Netzwerken. Zum Beispiel können Sie über VPN-Tunnel Daten sicher senden und empfangen, und Sie können auf Firmennetze, Webserver und E-Mails zugreifen. Die Dienste funktionieren so, als wären Sie an einem Standort und nicht über das Internet miteinander verbunden.

Für den Zugriff auf eine Intranetsite müssen Sie den Webbrowser öffnen und die IP-Adresse des Webservers (in unserem Beispiel 192.168.20.2) in das Feld **Address** (Adresse) eingeben.

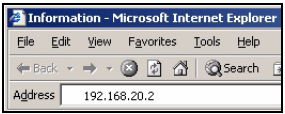

# **5 Problembeseitigung**

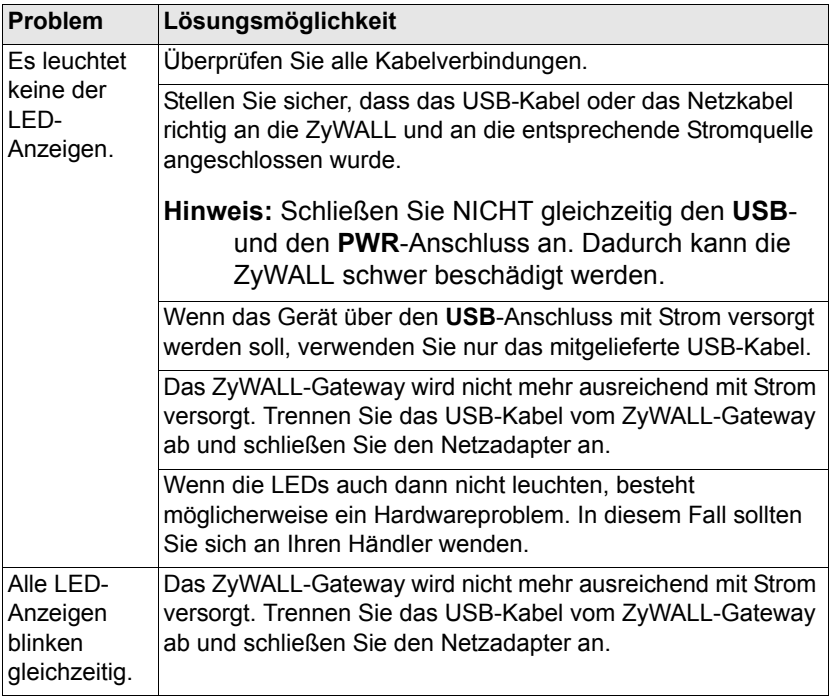

#### DEUTSCH

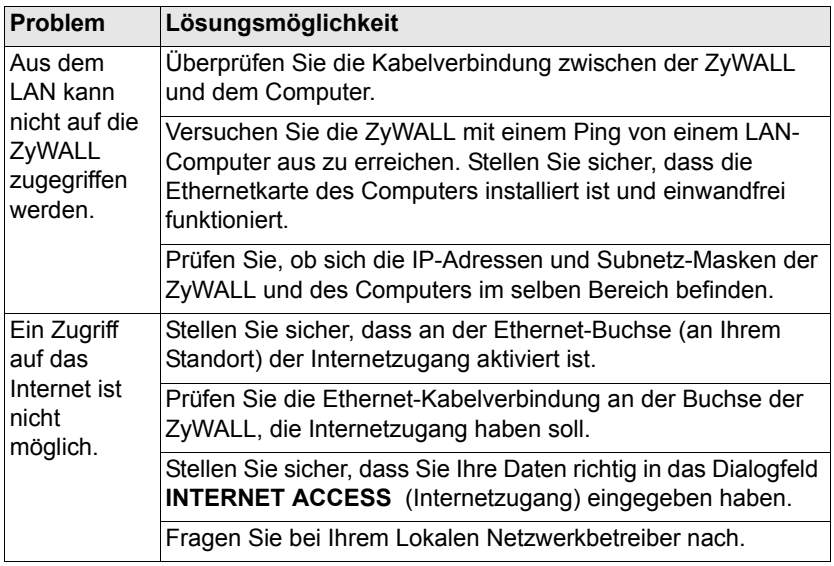

#### DEUTSCH

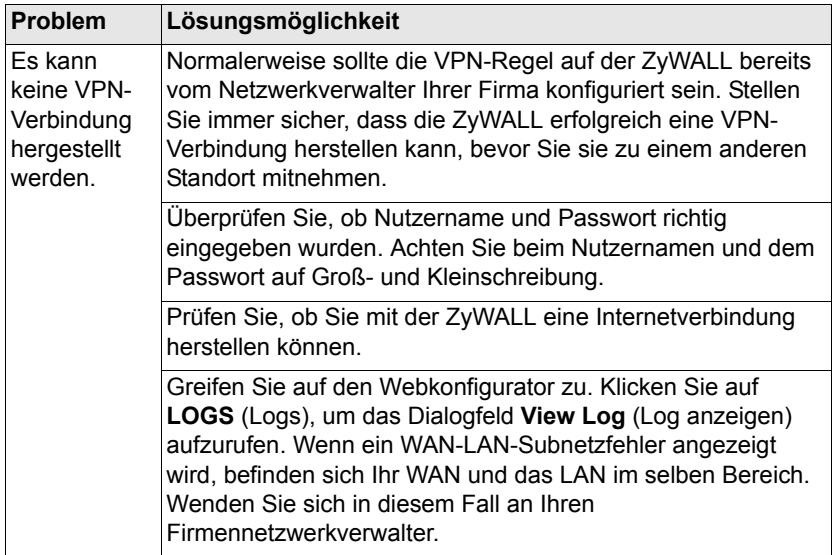

#### <span id="page-19-0"></span>**5.1 Einrichten der IP-Adresse des Computers**

In diesem Abschnitt wird beschrieben, wie Sie Ihren Computer einrichten müssen, damit er bei Windows 2000, Windows NT und Windows XP eine IP-Adresse empfangen kann. Nur auf diese Weise kann Ihr Computer mit der ZyWALL kommunizieren.

Eine Beschreibung der Konfiguration der IP-Adresse bei anderen Windows- und Macintosh-Betriebssystemen finden Sie im Benutzerhandbuch.

1 Klicken Sie bei Windows XP auf **Start** (Start), **Control Panel** (Systemsteuerung).

Klicken Sie bei Windows 2000/NT auf **Start** (Start), **Settings** (Einstellungen), **Control Panel** (Systemsteuerung).

**2** Klicken Sie bei Windows XP auf **Network Connections**  (Netzwerkverbindungen).

Klicken Sie bei Windows 2000/NT auf **Network and Dial-up Connections** (Netzwerk und DFÜ-Verbindungen).

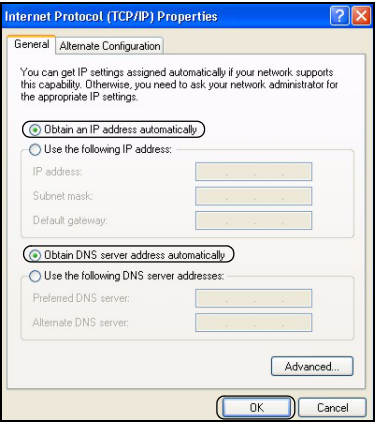

- **3** Klicken Sie mit der rechten Maustaste auf **Local Area Connection** (LAN-Verbindung) und dann auf **Porperties** (Eigenschaften).
- **4** Wählen Sie **Internet Protocol (TCP/IP)** (bei Windows XP auf der Registerkarte **General** (Allgemein)) und klicken Sie auf **Properties** (Eigenschaften).
- **5** Das Fenster **Internet Protocol TCP/IP Properties** (Eigenschaften von Internetprotokoll (TCP/IP) ) erscheint (bei Windows XP auf der Registerkarte **General** (Allgemein)). Wählen Sie **Obtain an IP address automatically** (IP-Adresse automatisch beziehen) und **Obtain DNS server address automatically** (DNS-Serveradresse automatisch beziehen).
- **6** Klicken Sie auf **OK**, um **Local Area Connection Properties** (LAN-Eigenschaften) zu schliessen.

#### **Schritte zum Ansehen der Produktzertifizierung(en)**

- **1** Besuchen Sie www.zyxel.com.
- **2** Wählen Sie auf der ZyXEL-Homepage aus der Liste der Produkte Ihr Produkt aus.
- **3** Wählen Sie die Zertifizierung aus, die Sie gerne angezeigt haben möchten.

### **Presentación**

El ZyWALL P1 es un dispositivo de seguridad personal pensado especialmente para teletrabajadores. Esta guía le muestra cómo

configurar el ZyWALL para el acceso a Internet y la conexión VPN. Consulte la Guía de usuario para más información. Puede que necesite su acceso a Internet para más información.

A continuación se detallan los pasos enunciados en esta guía.

- **1** Conexiones del hardware
- **2** Acceso al configurador Web
- **3** Configuración del acceso a Internet
- **4** Establecer una conexión VPN

# **1 Conexiones del hardware**

Necesita lo siguiente:

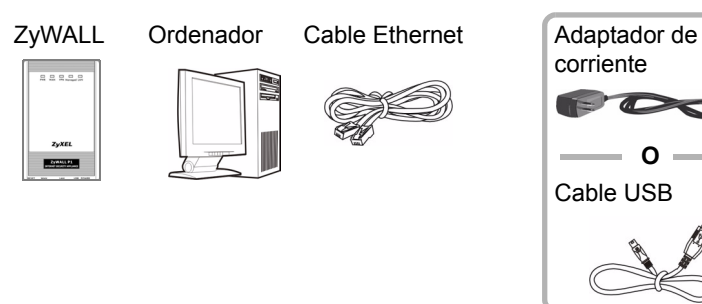

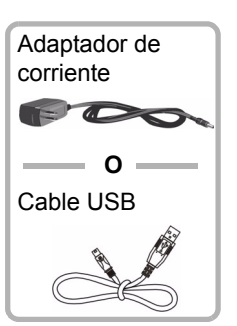

<span id="page-22-0"></span>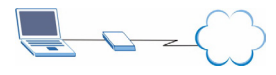

#### ESPAÑOL

Siga las instrucciones para conectar su ZyWALL.

- **1** Conecte el puerto **WAN** a un conector Ethernet usando un cable Ethernet.
- **2** Conecte un ordenador al puerto **LAN** con otro cable Ethernet.
- **3** Para la alimentación, realice lo siguiente:

#### **Nota:** NO conecte los puertos **USB** y **PWR** al mismo tiempo. Esto puede dañar su ZyWALL y convertirlo en inutilizable.

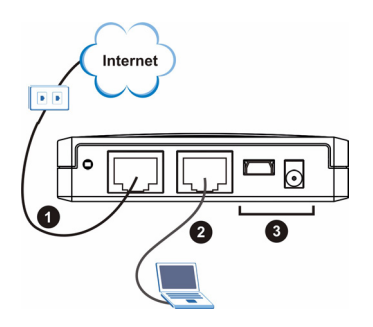

- Para suministrar alimentación a través del puerto **USB**, conecte el puerto **USB** al puerto USB de un ordenador usando sólo el cable USB incluido.
- Para suministrar alimentación a través del zócalo de alimentación, conecte el puerto **PWR** a una fuente de alimentación usando el adaptador de corriente suministrado.

Tras haber finalizado las conexiones y encendido la fuente de alimentación, mire los LEDs del panel frontal.

El LED **PWR** se encenderá cuando conecta la alimentación. El LED **PWR** parpadeará mientras realiza la prueba del sistema y luego se quedará fijo si la prueba ha tenido éxito. Los LEDs **LAN** y **WAN** se encenderán si se realizan correctamente las conexiones correspondientes.

# **2 Acceso al configurador Web**

**1** Abra su explorador de web. Introduzca "192.168.167.1" como dirección del sitio web.

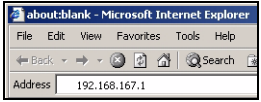

**2** No necesitará introducir ninguna contraseña. Debería ver la pantalla **INTERNET ACCESS**. Si no aparece ninguna pantalla, vea [Sección 5.1](#page-30-0) para definir la dirección IP del ordenador.

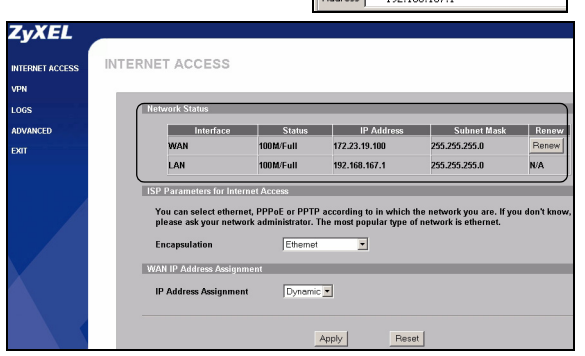

**3** Compruebe la tabla **Network Status (estado de la red)**. Si el estado del puerto **WAN** no es **Down (Caído)** y hay una dirección IP en la pantalla, entonces puede acceder a Internet. Vaya a [Sección 4.](#page-26-0) De lo contrario, continúe en [Sección 3](#page-24-0).

# <span id="page-24-0"></span>**3 Configuración del acceso a Internet**

Configure la pantalla **INTERNET ACCESS**. Los campos mostrados varían dependiendo de lo que seleccione en el campo **Encapsulation (encapsulación)**.

#### ESPAÑOL

Si la interfaz **WAN** está caída y está usando la encapsulación **Ethernet**, entonces está usando una dirección IP WAN y/o servicio. Seleccione **Static (estática)** en el campo **IP Address Assignment** 

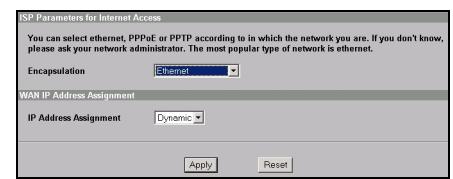

**(asignación de dirección IP)** e introduzca la información facilitada. Configure un servicio en la pantalla avanzada de **WAN** (ver Guía del usuario).

Si *no* usa la encapsulación **Ethernet** se le facilita un nombre de usuario y contraseña, está usando **PPP sobre Ethernet** o encapsulación **PPTP**. Introduzca la información facilitada. Seleccione **Nailed-Up Connection (conexión clavada)** si no desea que la conexión termine. En el campo **Idle Timeout (tiempo en espera)**, escriba el tiempo en segundos que debe transcurrir antes de que el ZyWALL se desconecte automáticamente del servidor PPPoE/PPTP.

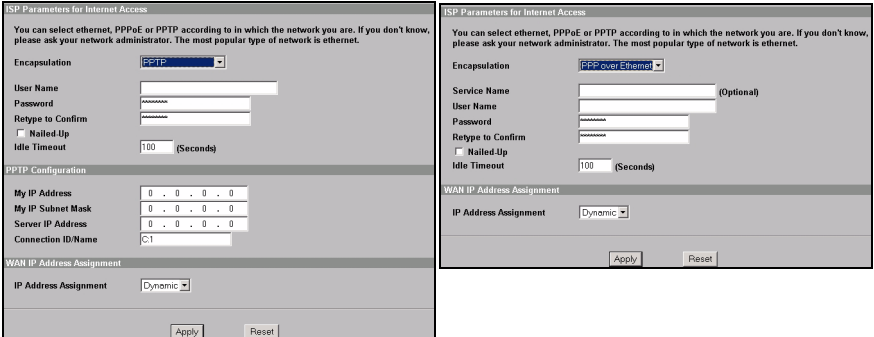

### <span id="page-26-0"></span>**4 Establecer una conexión VPN**

- **Nota:** La regla VPN ya debería estar configurada y activada en el ZyWALL usando las pantallas Avanzadas del configurador web. Necesita la información del nombre de usuario y contraseña de la cuenta VPN.
	- **1** Para conectarse a una red remota, en la pantalla **Internet Access (acceso a Internet)**, haga clic en **VPN** para mostrar la pantalla **VPN Activation (activación VPN)**.
	- **2** Introduzca el nombre de usuario y contraseña facilitados. Haga clic en **Activate (activar)**.

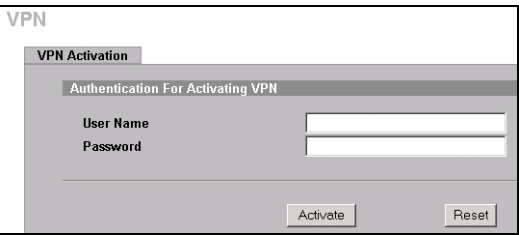

**3** Cuando ZyWALL tenga una conexión con éxito VPN a la red remota, haga clic en **Return (retorno)** para mostrar la pantalla VPN.

Si la conexión VPN falla, haga clic en **Return (retorno)** y asegúrese de que la norma VPN está configurada correctamente y que tiene acceso a Internet.

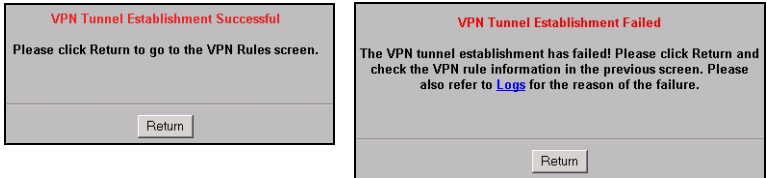

### **4.1 Usar la conexión VPN**

Un túnel VPN le ofrece una conexión segura a otro ordenador o red. Los usos del túnel VPN de ejemplo están enviando y recuperando archivos de forma segura y accediendo a redes de empresas servidores web y de correo electrónico. Los servicios funcionan igual que si estuviese en la oficina en lugar de estar conectado a Internet.

Para acceder a un sitio de Intranet, abra su explorador e introduzca la dirección IP del servidor web (192.168.20.2 en la figura de ejemplo) en el campo **Address (dirección)**.

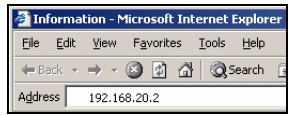

# **5 Solución de problemas**

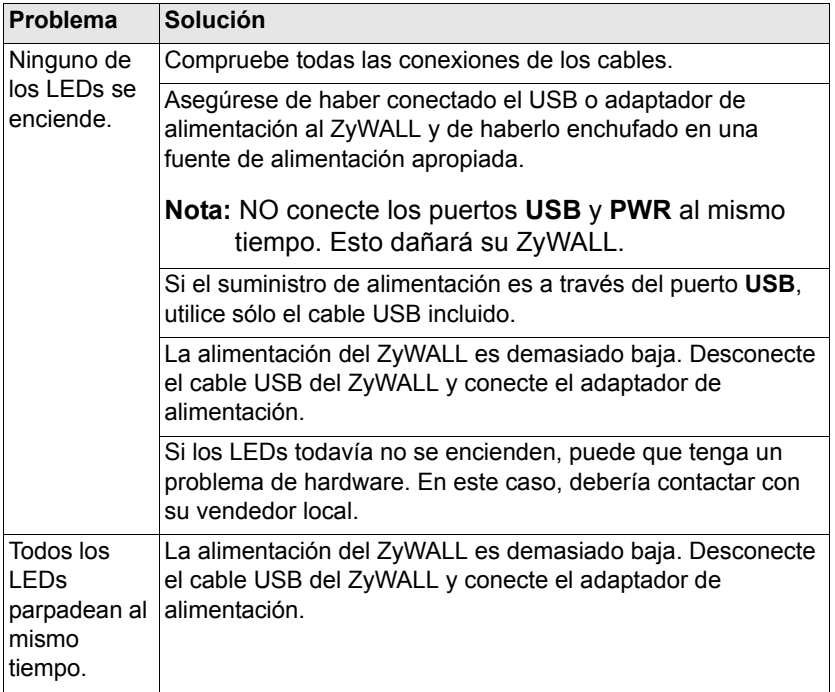

#### ESPAÑOL

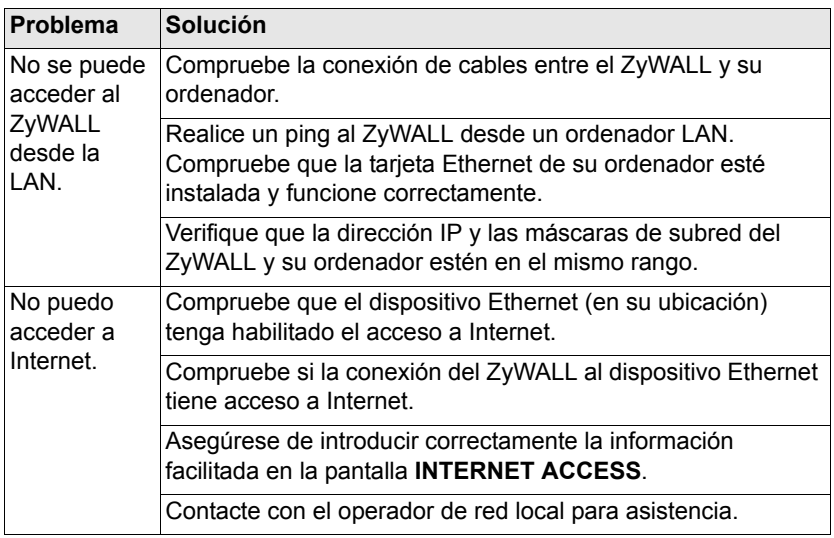

#### ESPAÑOL

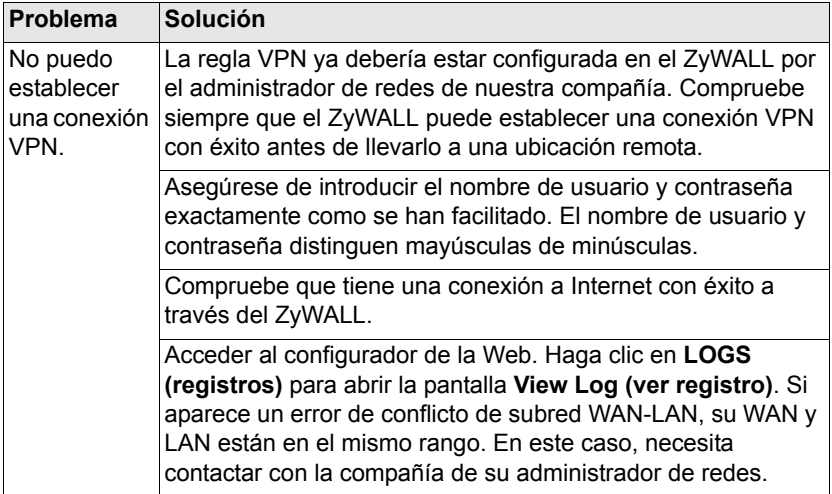

### <span id="page-30-0"></span>**5.1 Configurar la dirección IP de su ordenador**

Esta sección le explica cómo configurar su ordenador para recibir una dirección IP en Windows 2000, Windows NT y Windows XP. Esto asegura que su ordenador pueda conectarse con su ZyWALL.

Consulte su Guía del usuario para la configuración de dirección IP detallada para otros sistemas operativos de Windows y Macintosh. 1 En Windows XP, haga clic en **Start (Inicio)**, **Control Panel (Panel de control)**.

En Windows 2000/NT, haga clic en **Start (Inicio)**, **Settings (Configuración)**, **Control Panel (Panel de control)**.

**2** En Windows XP, haga clic en **Network Connections (Conexiones de red)**.

En Windows 2000/NT, haga clic en **Network and Dial-up Connections (Conexiones de red y marcación)**.

**3** Haga clic con el botón derecho en **Local Area Conexion (Conexión de área local)** y haga clic en **Properties (Propiedades)**.

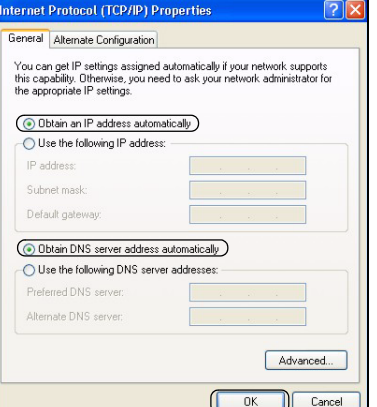

- **4** Seleccione **PInternet Protocol (Protocolo Internet) (TCP/IP)** (en la ficha **General (General)** en Windows XP) y haga clic en **Properties (Propiedades)**.
- **5** Se abrirá la pantalla **Internet Protocol TCP/IP Properties (Propiedades de Protocolo Internet TCP/IP)** (la ficha **General (General)** en Windows XP). Seleccione las opciones **Obtain an IP address automatically (Obtener una dirección IP automáticamente)** y **Obtain DNS server address automatically (Obtener la dirección del servidor DNS automáticamente)**.
- **6** Haga clic en **Aceptar** para cerrar la ventana **Propiedades de conexión de área local**.

#### **Procedimiento para ver la(s) certificación(es) del producto**

- **1** Vaya a www.zyxel.com.
- **2** Seleccione su producto de la lista desplegable en la página inicial de ZyXEL para ir a la página de ese producto.
- **3** Seleccione la certificación que desee visualizar en esta página.

### **Présentation**

Le ZyWALL P1 est un périphérique de sécurité personnel pour télétravailleurs. Ce guide vous indique comment paramétrer leZyWALL pour

<span id="page-33-0"></span>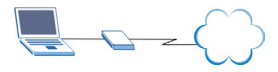

une connexion Internet et VPN Voir le Guide de l'utilisateur pour plus d'informations. Vous aurez peut-être besoin de vos informations d'accès à Internet.

Voici les étapes à suivre.

- **1** Connexions matérielles
- **2** Accéder au Configurateur Web
- **3** Installation de l'accès à Internet
- **4** Etablir une connexion VPN

# **1 Connexions matérielles**

Vous avez besoin des éléments suivants :

ZyWALL Ordinateur Câble Ethernet | Adaptateur

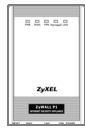

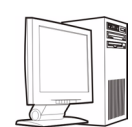

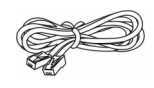

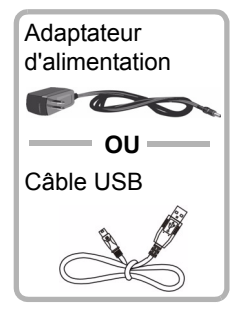

Suivez les instructions pour connecter votre ZyWALL.

- **1** Connectez le port **WAN** à une prise Ethernet à l'aide d'un câble Ethernet.
- **2** Connectez un ordinateur au port **LAN** avec un autre câble Ethernet.
- **3** Pour l'alimentation, vous pouvez procéder de l'une des manières suivantes :

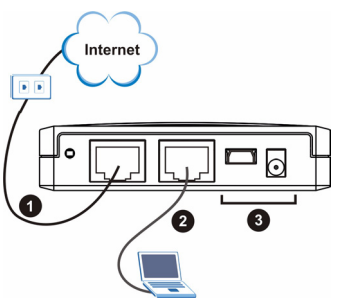

**Remarque:** Ne connectez PAS les ports **USB** et **PWR** simultanément. Cela pourrait endommager votre ZyWALL et le rendre inutilisable.

- Pour alimenter à l'aide du port **USB**, connectez le port **USB** à un port USB sur un ordinateur en utilisant uniquement le câble USB fourni.
- Pour alimenter à l'aide de la prise d'alimentation, connectez le port **PWR** à une alimentation à l'aide de l'adaptateur d'alimentation fourni.

Après avoir effectué les connexions et mis sous tension, regardez les LED du panneau avant.

La LED **PWR** s'allume quand vous connectez l'alimentation. La LED **PWR** clignote lors du test du système et reste ensuite allumée si le test a réussi. Les LED **LAN** et **WAN** s'allument si les connexions correspondantes sont correctement effectuées.

## **2 Accéder au Configurateur Web**

**1** Lancez votre navigateur Web. Entrez "192.168.167.1" comme adresse de site Web.

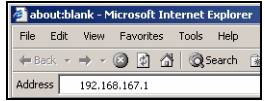

**2** Vous n'avez pas besoin d'ouvrir une session avec un mot de passe. Vous devriez voir l'écran **INTERNET ACCESS (ACCÈS INTERNET)**. Si aucun écran n'apparaît, voyez [la Section 5.1](#page-41-0) pour définir l'adresse IP de votre ordinateur.

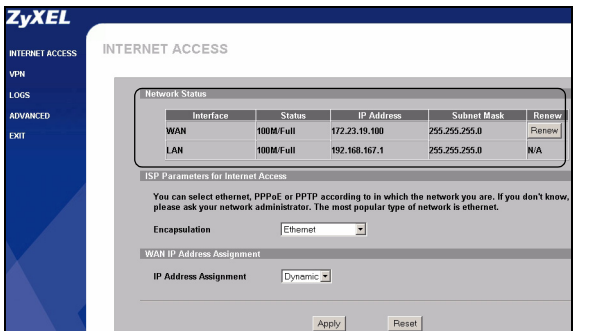

**3** Reportez-vous au tableau **Network Status (Etat du Réseau)**. Si le port **WAN** n'est pas **Down (Hors service)** et qu'une adresse IP est affichée, vous pouvez alors accéder à Internet. Allez à [la Section 4.](#page-37-0) Sinon, suivez [la Section 3](#page-35-0).

# <span id="page-35-0"></span>**3 Installation de l'accès à Internet**

Configurer l'écran **INTERNET ACCESS (ACCÈS INTERNET)**. Les champs affichés varient en fonction de ce que vous sélectionnez dans le champ **Encapsulation**.
#### **FRANCAIS**

Si l'interface **WAN** est hors service et que vous utilisez l'encapsulation **Ethernet**, vous utilisez alors une adresse IP WAN et/ou un type de service Roadrunner. Sélectionnez **Static (Statique)** dans le champ **IP** 

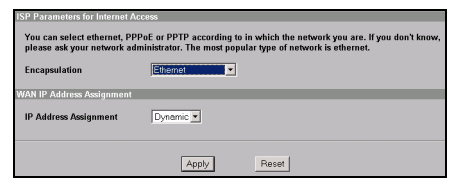

**Address Assignment (Attribution d'adresse IP)** et entrez les informations fournies. Configurez un service Roadrunner dans l'écran **WAN** avancé (voir le guide de l'utilisateur).

Si vous *n'*utilisez pas l'encapsulation **Ethernet** et que vous avez reçu un nom d'utilisateur et un mot de passe, vous devez utiliser soit **PPP over Ethernet,** soit l'encapsulation **PPTP**. Entrez les informations fournies. Sélectionnez **Nailed-Up Connection (Connexion permanente)** si vous ne voulez pas que la connexion expire. Dans le champ **Idle Timeout (Délai d'inactivité)**, tapez le temps (en secondes) devant s'écouler avant que le ZyWALL se déconnecte automatiquement du serveur PPPoE/PPTP.

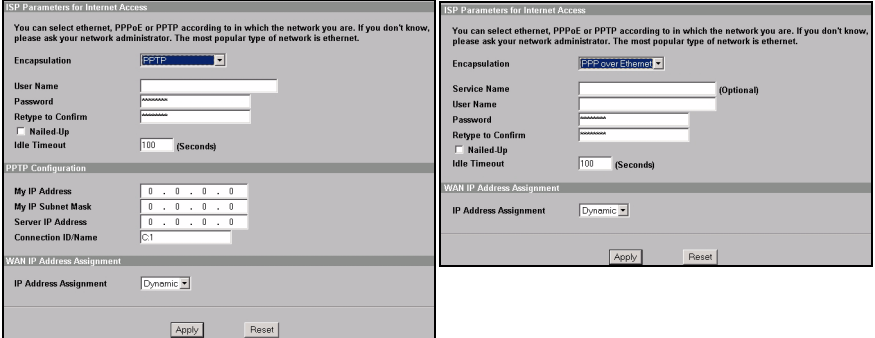

## **4 Etablir une connexion VPN**

- **Remarque:** La règle VPN doit déjà être configurée et activée sur le ZyWALL au moyen des écrans de configurateur web avancés. Vous avez besoin du nom d'utilisateur et du mot de passe du compte VPN.
	- **1** Pour vous connecter à un réseau distant, dans l'écran **Internet Access (Accès Internet)**, cliquez sur **VPN** pour afficher l'écran **VPN Activation (Activation VPN)**.
	- **2** Entrez le nom d'utilisateur et le mot de passe fournis. Cliquez sur **Activate (Activer)**.

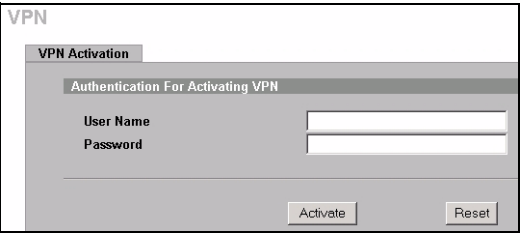

**3** Quand le ZyWALL a réussi à établir une connexion VPN au réseau distant, cliquez sur **Return (Retour)** pour afficher l'écran VPN principal Si la connexion VPN échoue, cliquez sur **Return (Retour)** et vérifiez que la règle VPN est correctement configurée et que vous avez accès à Internet.

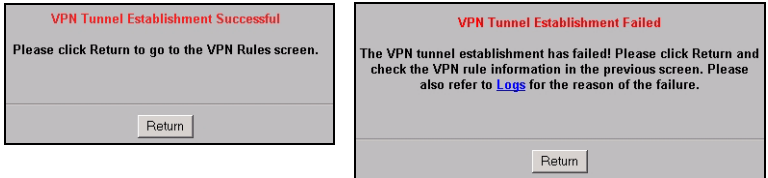

### **4.1 Utiliser la connexion VPN**

Un tunnel VPN vous offre une connexion sécurisée à un autre ordinateur ou réseau. Par exemple, les utilisations du tunnel VPN envoient et reçoivent des fichiers de façon sécurisée, et ont accès à des réseaux entreprise, des serveurs Web et e-mail. Les services fonctionnent comme si vous étiez au bureau au lieu d'être connecté à Internet.

Pour accéder à un site Intranet, ouvrez votre navigateur Web et entrez l'adresse IP du serveur Web (192.168.20.2 dans notre exemple ci-contre) dans le champ **Address (Adresse)**.

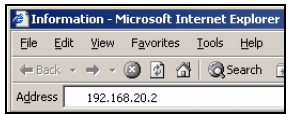

# **5 Dépannage**

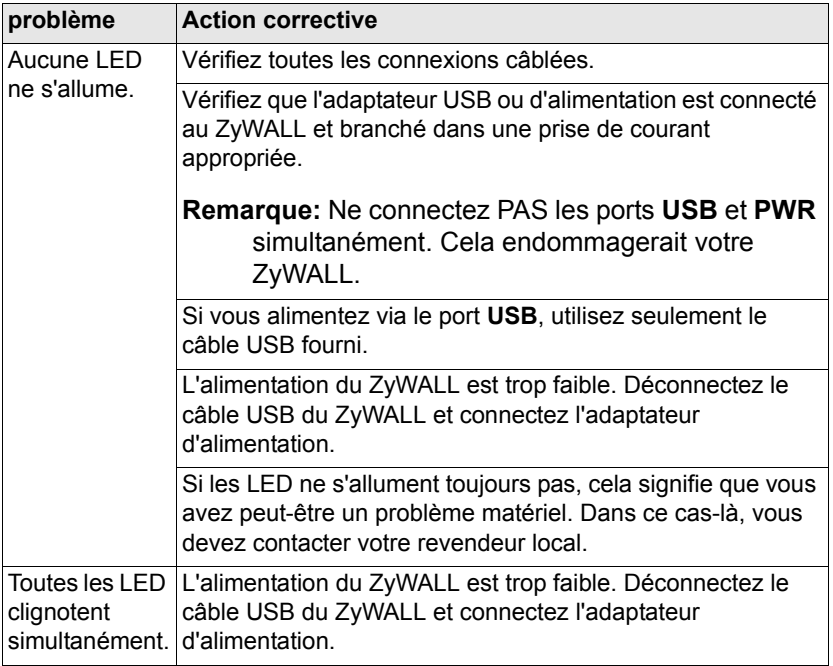

#### FRANÇAIS

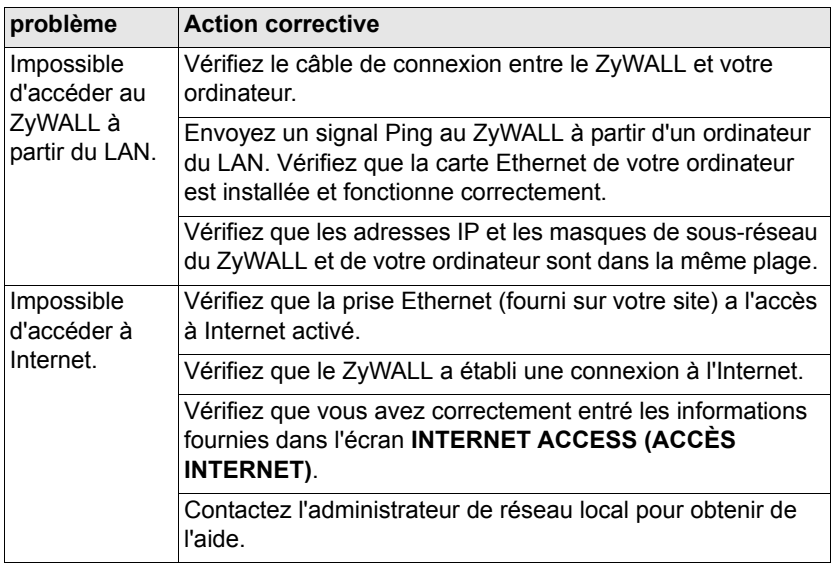

#### **FRANCAIS**

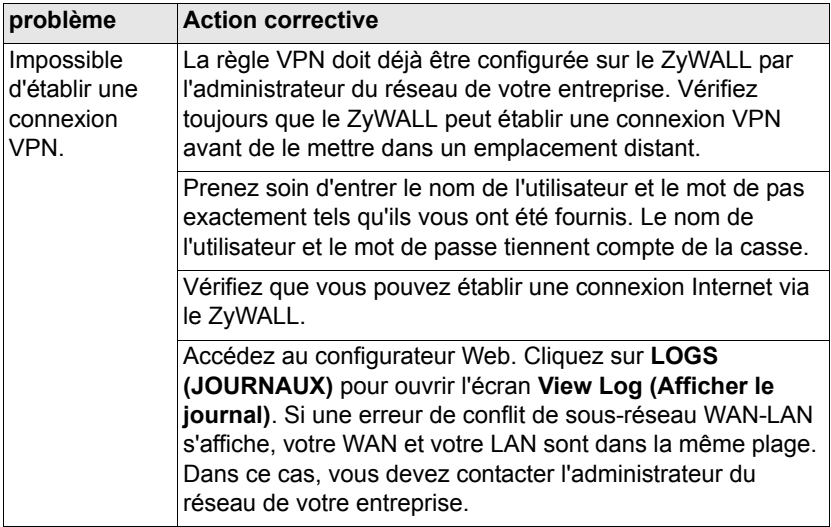

### **5.1 Paramétrez l'adresse IP de votre ordinateur**

Cette section vous indique comment paramétrer votre ordinateur pour recevoir une adresse IP dans Windows 2000, Windows NT et Windows XP. Cela permet à votre ordinateur de communiquer avec votre ZyWALL.

Reportez-vous à votre Guide de utilisateur pour la configuration détaillée de l'adresse IP pour les autres systèmes d'exploitation Windows et Macintosh.

1 Dans Windows XP, cliquez sur **Start (Démarrer)**, **Control Panel (Panneau de configuration)**.

Dans Windows 2000/NT, cliquez sur **Start (Démarrer)**, **Settings (Paramètres)**, **Control Panel (Panneau de configuration)**.

**2** Dans Windows XP, cliquez sur **Network Connections (Connexion réseau)**.

Dans Windows 2000/NT, cliquez sur **Network and Dial-up Connections (Connexions réseau et accès à distance)**.

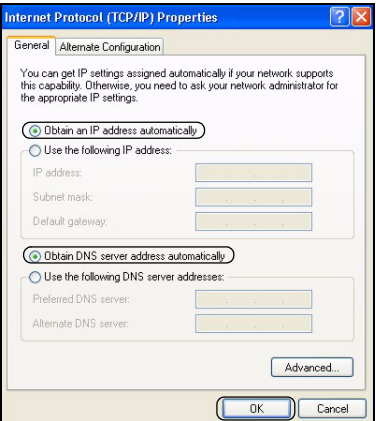

- **3** Cliquez avec le bouton droit de la souris sur **Local Area Connection (Connexion de réseau local)** et cliquez sur **Properties (Propriétés)**.
- **4** Sélectionnez **Internet Protocol (Protocole Internet) (TCP/IP)** (dans l'onglet **General (Général)** dans Windows XP) et cliquez sur **Properties (Propriétés)**.
- **5** L'écran de **Internet Protocol TCP/IP Properties (Propriétés TCP/IP de protocole Internet)** s'ouvre (l'onglet **General (Général)** dans Windows XP). Sélectionnez les options **Obtain an IP address automatically (Obtenir automatiquement une adresse IP)** et **Obtain DNS server address automatically (Obtenir automatiquement une adresse de serveur DNS)**.
- **6** Cliquez sur **OK** pour fermer la fenêtre **Local Area Connection Properties (Propriétés de Connexion de Réseau Local)**.

### **Procédure pour Afficher la (les) certification(s) d'un produit**

- **1** Allez à www.zyxel.com.
- **2** Sélectionner votre produit sur la liste du menu déroulant de la page d'accueil de ZyXEL pour accéder à la page de ce produit.
- **3** Sélectionnez la certification que vous désirez consulter dans cette page.

# **Cenni generali**

Lo ZyWALL P1 è un dispositivo di protezione ad uso personale per telelavoratori. La presente guida spiega come configurare il ZyWALL per il

collegamento Internet e VPN. Per maggiori informazioni, vedere la Guida dell'utente. È possibile che occorra reperire le informazioni sul proprio accesso a Internet.

L'elenco che segue riporta le operazioni da eseguire.

- **1** Collegamenti hardware
- **2** Accesso allo strumento di configurazione Web
- **3** Configurazione dell'accesso a Internet
- **4** Stabilire una connessione VPN

# **1 Collegamenti hardware**

È necessario disporre dei seguenti componenti:

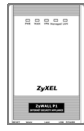

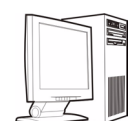

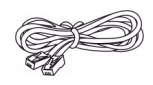

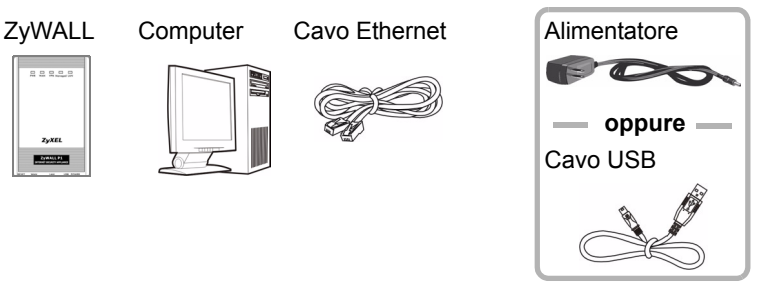

#### ITALIANO

Attenersi alle istruzioni per collegare lo ZyWALL.

- **1** Collegare la porta **WAN** a una presa Ethernet utilizzando un cavo Ethernet.
- **2** Collegare un computer alla porta **LAN** mediante un altro cavo Ethernet.
- **3** Per l'alimentazione, seguire una delle seguenti istruzioni:

### **Nota:** NON collegare

contemporaneamente le porte **USB** e **PWR**. Ciò danneggerebbe lo ZyWALL e lo renderebbe inutilizzabile.

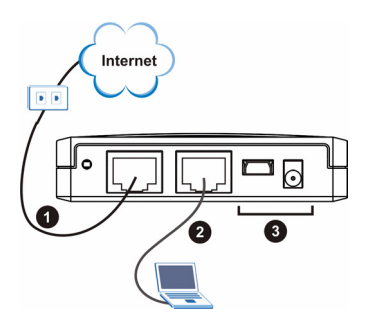

- Per alimentare l'apparecchio attraverso la porta **USB**, collegare la porta **USB** a una porta USB libera presente sul vostro computer. Utilizzate unicamente il cavo USB fornito in dotazione.
- Per alimentare l'apparecchio con la corrente elettrica, collegare la porta **PWR** a una presa di corrente utilizzando l'alimentatore fornito in dotazione.

Dopo aver eseguito i collegamenti e acceso il dispositivo, analizzare i LED presenti sul pannello frontale.

Quando il dispositivo è acceso, il LED **PWR** si accende. Il LED **PWR** lampeggia mentre viene eseguito il test del sistema e quindi resta acceso in caso di test riuscito. I LED **LAN** e **WAN** si accendono se i relativi collegamenti sono stati eseguiti correttamente.

## **2 Accesso allo strumento di configurazione Web**

**1** Avviare il browser. Immettere "192.168.167.1" nella barra degli indirizzi.

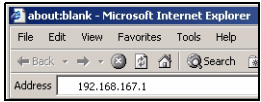

**2** Non è necessario eseguire l'accesso utilizzando una password. Dovrebbe apparire la schermata **INTERNET ACCESS**

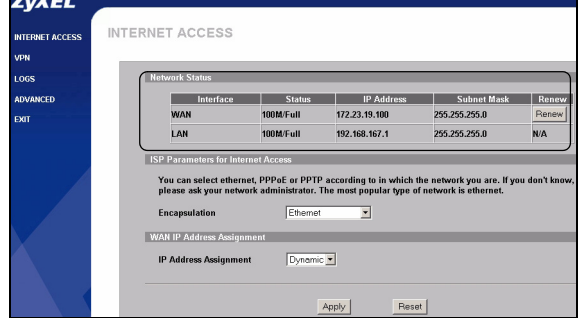

(accesso a Internet). In caso

contrario, vedere [Sezione 5.1](#page-53-0) per configurare l'indirizzo IP del computer.

**3** Controllare la tabella **Network Status (stato della rete)**. Se lo stato della porta **WAN** non è **Down** (disattivata) ed è visibile un indirizzo IP, allora è possibile accedere a Internet. Saltare a [Sezione 4.](#page-48-0) Altrimenti continuare da [Sezione 3.](#page-47-0)

# <span id="page-47-0"></span>**3 Configurazione dell'accesso a Internet**

Configurare la schermata **INTERNET ACCESS** (accesso a Internet). I campi visualizzati variano a seconda di quanto viene selezionato nel campo **Encapsulation (incapsulamento)**.

Se l'interfaccia **WAN** è disattivata e si sta utilizzando l'incapsulamento **Ethernet**, allora è in uso un indirizzo IP WAN statico e/o un tipo di servizio Roadrunner.

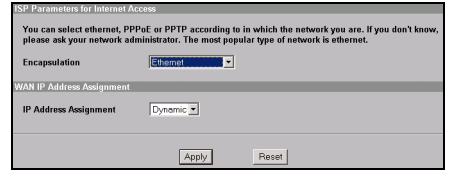

Selezionare **Static** (statico) nel

campo **IP Address Assignment** (assegnazione indirizzo IP), quindi immettere le informazioni fornite. Configurare un servizio Roadrunner nella schermata avanzata **WAN** (vedere la Guida dell'utente).

Se *non* è in uso l'incapsulamento **Ethernet** e si fornisce un nome utente e una password, allora è implementato l'incapsulamento **PPP over Ethernet** oppure **PPTP**. Immettere le informazioni fornite. Selezionare **Nailed-Up Connection** (riconnessione) se si desidera annullare qualsiasi timeout della connessione. Nel campo **Idle Timeout (timeout di inattività)**, digitare il

tempo espresso in secondi che devono trascorrere prima che lo ZyWALL si scolleghi automaticamente dal server PPPoE/PPTP.

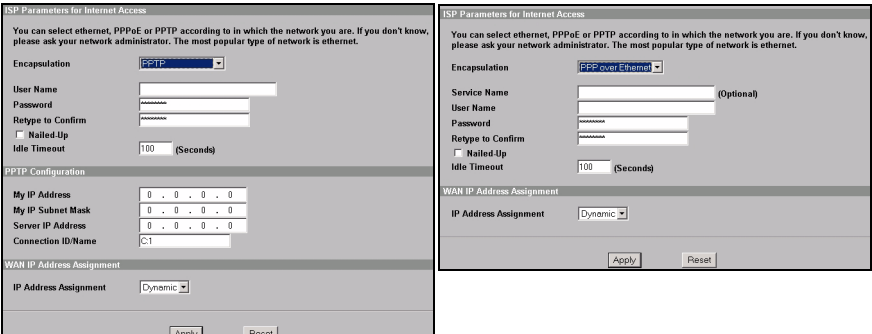

## <span id="page-48-0"></span>**4 Stabilire una connessione VPN**

- **Nota:** La regola VPN dovrebbe essere già configurata e attivata sullo ZyWALL mediante le schermate Advanced (avanzate) dello strumento di configurazione Web. È necessario disporre del nome utente e della password per la connessione VPN.
	- **1** Per collegarsi a una rete remota, nella schermata **Internet Access**  (accesso a Internet), fare clic su **VPN** per aprire la schermata **VPN Activation (attivazione VPN)**.

**2** Immettere il nome utente e la password forniti. Fare clic su **Activate (attiva)**.

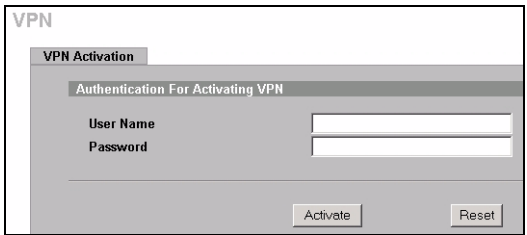

**3** Quando lo ZyWALL si connette con successo via VPN a una rete remota, fare clic su **Return** (ritorna) per visualizzare la schermata principale delle VPN.

Se la connessione VPN non riesce, fare clic su **Return (ritorna)** e accertarsi che la regola VPN sia correttamente configurata e che l'accesso a Internet sia valido e attivo.

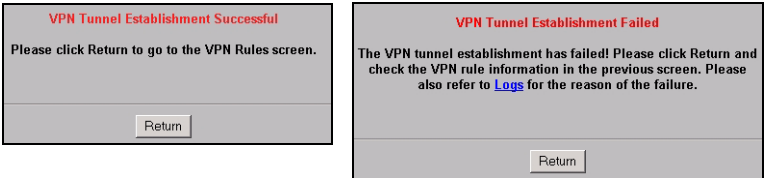

### **4.1 Uso della connessione VPN**

Un tunnel VPN offre una connessione sicura a un altro computer o rete. Un tunnel VPN consente di inviare e ricevere file in maniera sicura, oltre che accedere a reti aziendali, server Web e di e-mail. I servizi funzioneranno come se ci si trovasse connessi direttamente dall'ufficio invece che da Internet.

Per accedere a un sito Intranet, aprire il browser e immettere l'indirizzo IP del server Web (192.168.20.2 nella figura di esempio) nel campo **Indirizzo**.

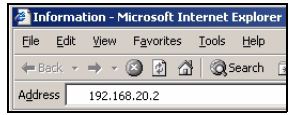

# **5 Risoluzione dei problemi**

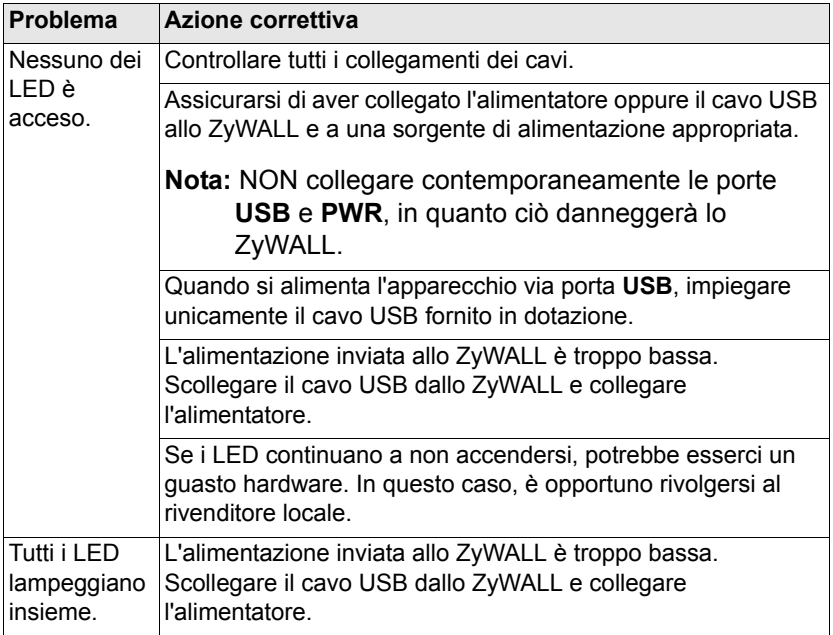

#### ITALIANO

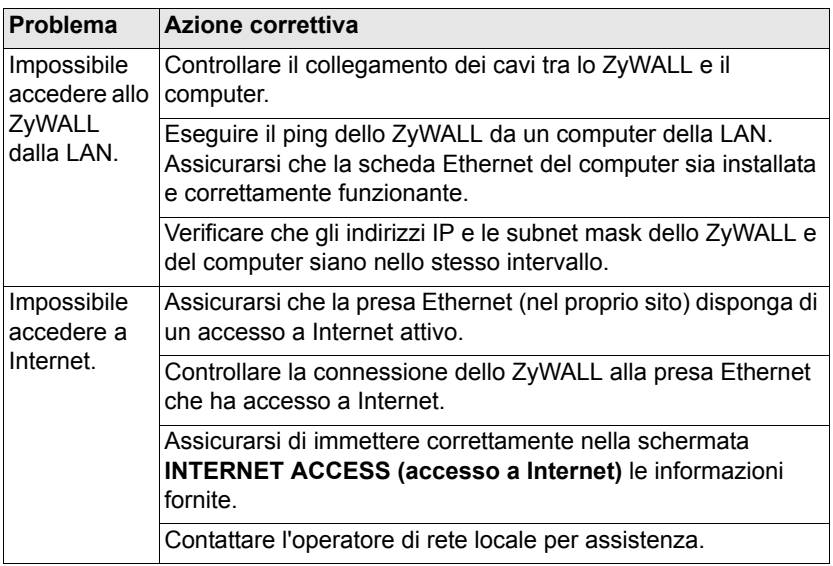

#### ITALIANO

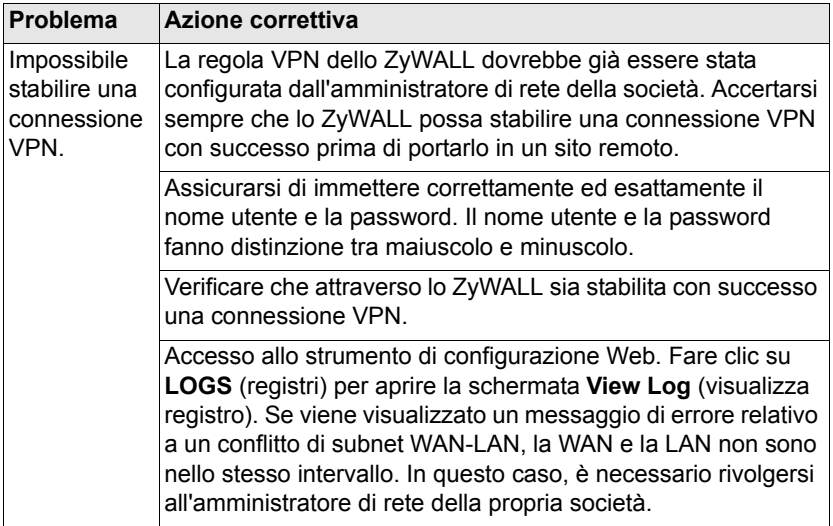

### <span id="page-53-0"></span>**5.1 Impostare l'indirizzo IP del computer**

Questa sezione spiega come configurare il computer per ricevere un indirizzo IP in Windows 2000, Windows NT e Windows XP. In questo modo ci si assicura che il computer possa comunicare con lo ZyWALL.

Vedere la Guida dell'utente per le istruzioni dettagliate su come configurare l'indirizzo IP nei sistemi operativi Windows e Macintosh. 1 In Windows XP, fare clic su **Start**, **Pannello di controllo**.

In Windows 2000/NT, fare clic su **Start**, **Impostazioni**, **Pannello di controllo**.

**2** In Windows XP, fare clic su **Connessioni di rete**.

In Windows 2000/NT, fare clic su **Reti e connessioni remote**.

- **3** Fare clic con il pulsante destro del mouse su **Connessione alla rete locale** e scegliere **Proprietà**.
- **4** Selezionare **Protocollo Internet (TCP/IP)** (sotto la scheda **Generale** in Windows XP) e fare clic su **Proprietà**.

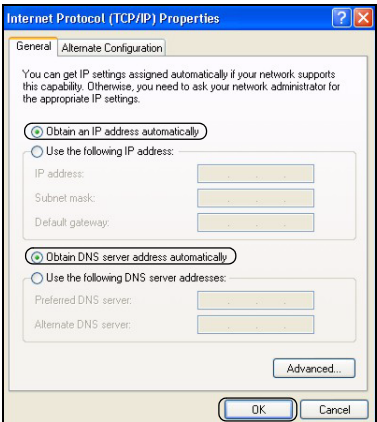

- **5** Si apre la schermata **Protocollo Internet TCP/IP Proprietà** (la **scheda Generale** in Windows XP). Selezionare le opzioni **Ottieni automaticamente un indirizzo IP** e **Ottieni automaticamente l'indirizzo del server DNS**.
- **6** Fare clic su **OK** per chiudere la finestra **Connessione alla rete locale Proprietà**.

#### **Procedura per visualizzare le certificazioni di un prodotto**

- **1** Aprire la pagina www.zyxel.com.
- **2** Selezionare il prodotto dall'elenco di riepilogo a discesa nella Home Page di ZyXEL per passare alla pagina del prodotto in questione.
- **3** Selezionare da questa pagina la certificazione che si desidera visualizzare.

# **Översikt**

ZyWALL P1 är en personlig säkerhetsenhet för distansarbetare. Denna guide visar hur du ställer in din ZyWALL för Internet och VPN. Se manualen för mer information. Eventuellt behöver du din Internet-

anslutningsinformation.

Nedan beskrivs vad du måste göra.

- **1** Maskinvaruanslutningar
- **2** Åtkomst till webbkonfigurator
- **3** Inställning av Internet-åtkomst
- **4** Upprätta en VPN-anslutning

# **1 Maskinvaruanslutningar**

Du behöver följande:

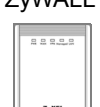

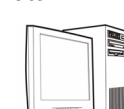

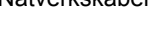

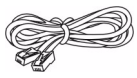

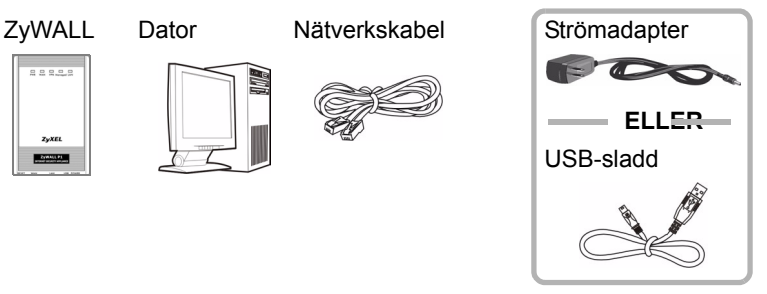

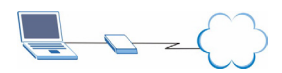

Följ instruktionerna för att ansluta ZyWALL.

- **1** Anslut **WAN**-porten till en Ethernet-din Internetanslutning med en nätverkskabel.
- **2** Anslut en dator till **LAN**-porten med ännu en nätverkskabel.
- **3** För ström, gör något av följande:

#### **Notera:** Anslut INTE portarna **USB** och **PWR** samtidigt. Det kan skada din ZyWALL och göra den obrukbar.

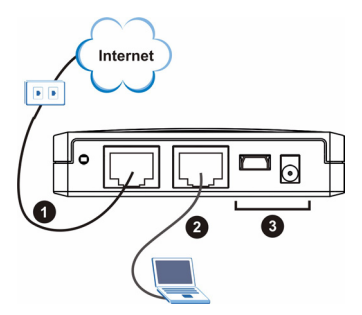

- För strömförsörjning genom **USB**-porten, anslut **USB**-porten till en USB-port på en dator endast med den medföljande USB-sladden.
- För strömförsörjning genom strömuttaget, anslut **PWR**-porten till ett eluttag med den medföljande strömadaptern.

När du har gjort anslutningarna och slagit på strömkällan, titta på indikatorlamporna på frontpanelen.

Indikatorlampan **PWR** tänds när du ansluter strömmen. Indikatorlampan **PWR** blinkar medan systemtest utförs och förblir därefter tänd om testet lyckats. Indikatorlamporna **LAN** och **WAN** tänds och fortsätter att lysa om motsvarande anslutningar är rätt utförda.

# **2 Åtkomst till webbkonfigurator**

**1** Öppna din webbläsare. Ange "192.168.167.1" som webbplatsadress.

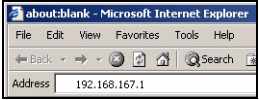

**2** Du behöver inte logga in med ett lösenord. Du ska kunna se menyn **INTERNET ACCESS**. Om ningen skärm visas, se [avsnitt](#page-62-0)  [5.1](#page-62-0) för att ange din dators IPadress.

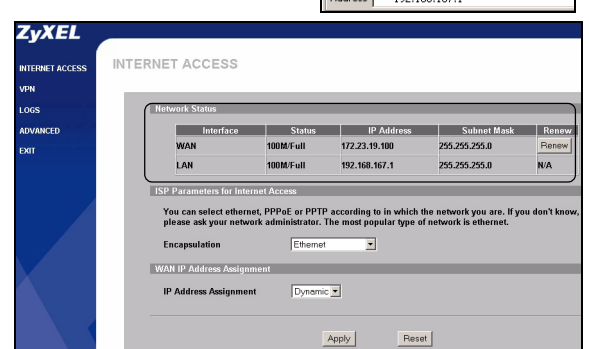

**3** Kontrollera

tabellen **Network Status (nätverksstatus)**. Om **WAN**-portstatus inte är **Down** och en IP-adress visas, kan du få åtkomst till Internet. Gå direkt till [avsnitt 4](#page-59-0). I annat fall fortsätter du till [avsnitt 3](#page-57-0).

# <span id="page-57-0"></span>**3 Inställning av Internet-åtkomst**

Konfigurera menyn **INTERNET ACCESS**. Fälten som visas beror på vad du väljer i fältet **Encapsulation**.

#### **SVENSKA**

Om **WAN**-gränssnittet ligger nere och du använder **Ethernet**  -inkapsling, använder du en statisk WAN IP-adress och/eller en typ av inloggningstjänst. Välj **Static** i fältet **IP Address Assignment** och ange den

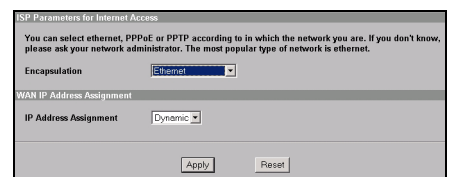

information du fått. Konfigurera en Inloggningstjänst på den avancerade **WAN**-skärmen (se manualen).

Om du *inte* använder **Ethernet**-inkapsling och får ett användarnamn och lösenord, använder du antingen **PPP över Ethernet** eller **PPTP**-inkapsling. Ange den information du fått. Välj **Nailed-Up Connection** om du inte vill ha timeout för anslutningen. I fältet **Idle Timeout**, ange den tid i sekunder det ska ta innan ZyWALL automatiskt ska kopplas bort från PPPoE/PPTP-servern.

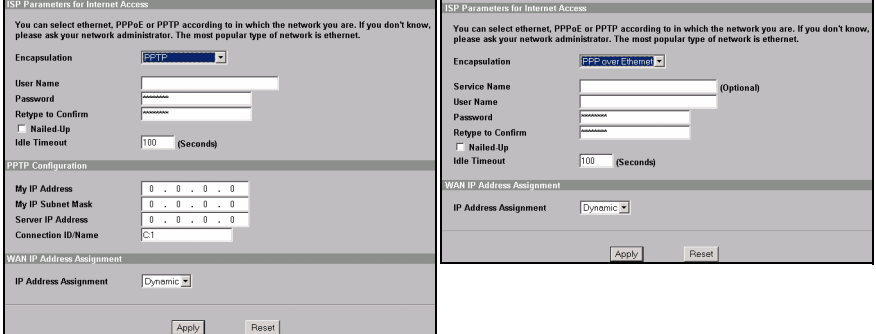

# <span id="page-59-0"></span>**4 Upprätta en VPN-anslutning**

**Notera:** VPN-regeln ska redan vara konfigurerad och aktiverad din ZyWALL med de avancerade webbkonfiguratorskärmarna.

Om du har fått ett användarnamn och lösenord för VPN-konto, följ stegen nedan för att upprätta en VPN-anslutning. I annat fall, kontrollera din VPNanslutning.

- **1** För att ansluta till ett fjärrnätverk, på menyn **Internet Access** , klicka på **VPN** för att visa skärmen **VPN Activation**.
- **2** Ange det användarnamn och lösenord du fått. Klicka på **Activate**.

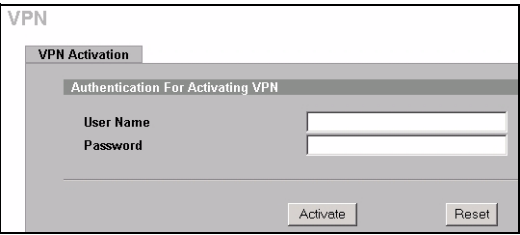

**3** När din ZyWALL har upprättat en VPN-anslutning till fjärrnätverket, klicka på **Return** för att visa VPN-huvudskärmen.

Om VPN-anslutningen misslyckas, klicka på **Return** och kontrollera att VPN-regeln är rätt konfigurerad och att du har åtkomst till Internet.

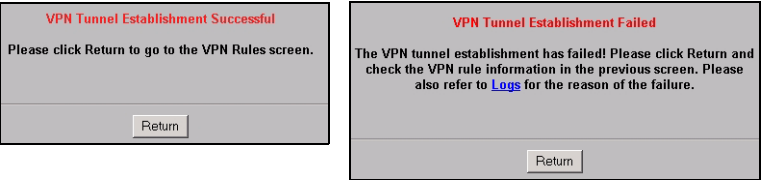

### **4.1 Kontrollera VPN-anslutningen**

Klicka på **VPN** för att kontrollera VPNanslutningen på skärmen **SA Monitor**. Se [Felsökning](#page-61-0)  [p? sidan 5](#page-61-0) om ingen VPNanslutning är tillgänglig.

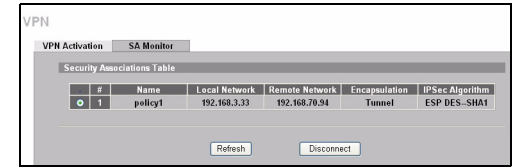

### **4.2 Använda VPN-anslutningen**

En VPN-tunnel ger dig en säker anslutning till en annan dator eller ett annat nätverk. Exempelvis kan du använda VPN-tunneln för att säkert skicka och hämta filer, samt för att få åtkomst till bolagsnätverk, webbservrar och e-post. Tjänsterna fungerar som om du satt på kontoret i stället för att vara ansluten via Internet.

För att öppna en Intranet-sida, öppna din webbläsare och ange webbserverns IP-adress (192.168.20.2 i exempelfiguren) i fältet **Address**.

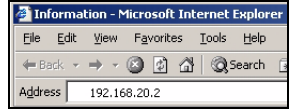

# <span id="page-61-0"></span>**5 Felsökning**

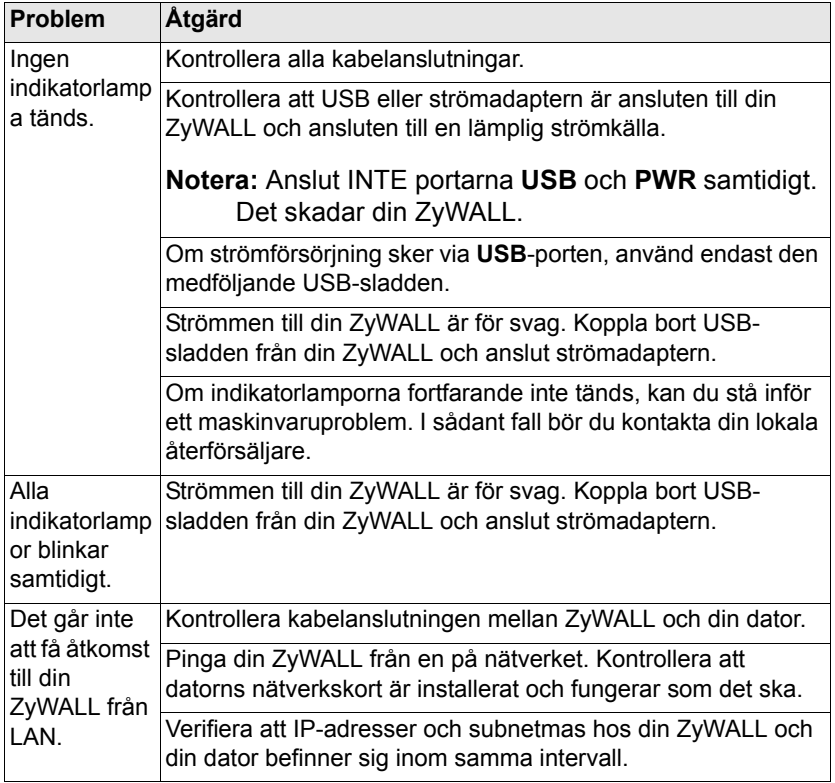

#### **SVENSKA**

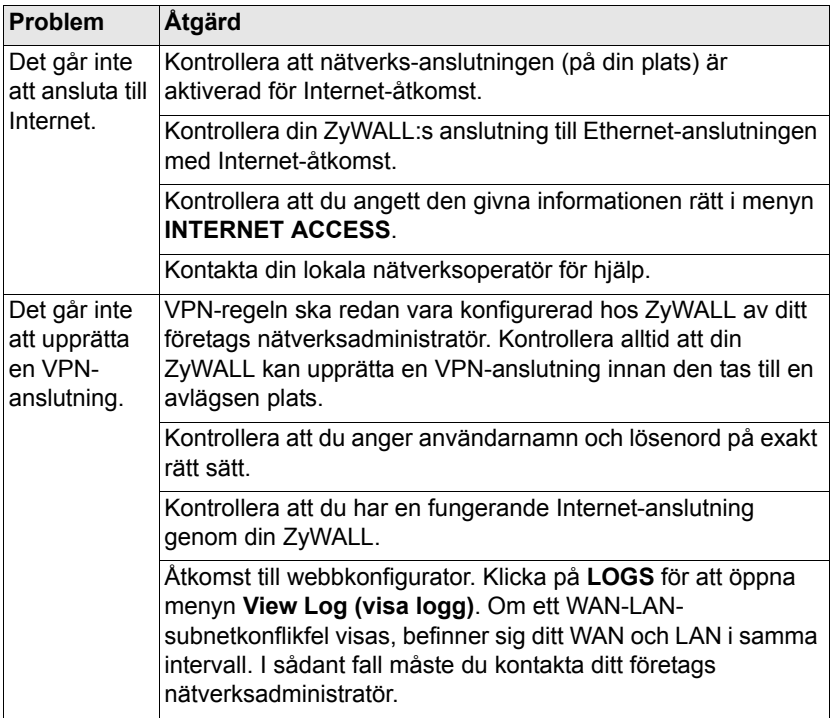

### <span id="page-62-0"></span>**5.1 Ställa in datorns IP-adress**

Detta avsnitt beskriver hur du ställer in din dator för att ta emot en IPadress i Windows 2000, Windows NT och Windows XP. Detta säkerställer att din dator kan kommunicera med dinZyWALL.

#### **SVENSKA**

Se manualen för detaljerad IP-adresskonfiguration för andra Windows och Macintosh operativsystem.

1 I Windows XP, klicka på **Start**, **Kontrollpanelen**.

I Windows 2000/NT, klicka på **Start**, **Inställningar**, **Kontrollpanelen**.

**2** I Windows XP, klicka på **Nätverksanslutningar**.

I Windows 2000/NT, klicka på **Nätverk och uppringda anslutningar**.

- **3** Högerklicka på **LAN-anslutning** och klicka sedan på **Egenskaper**.
- **4** Välj **Internetprotokoll (TCP/IP)** (under fliken **Allmänt** i Windows XP) och klicka på **Egenskaper**.

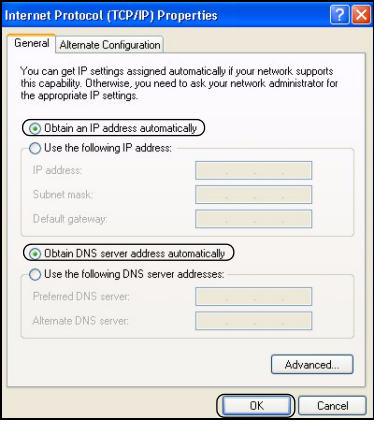

- **5** Fönstret **Internetprotokoll TCP/IP Egenskaper** öppnas (fliken **Allmänt** i Windows XP). Välj alternativen **erhåll en IP-adress automatiskt** och **Erhåll adress till DNS-servern automatiskt**.
- **6** Klicka på **OK** för att stänga fönstret **LAN-anslutning Egenskaper**.

### **Procedur för att visa en produkts certifikat**

- **1** Gå till www.zyxel.com.
- **2** Välj din produkt från rullgardinslistrutan på ZyXEL:s hemsida för att gå till denna produkts sida.
- **3** Välj det certifikat du vill titta på från denna sida.

## 概觀

ZyWALL P1 是遠端網路工作者的個人安全裝置。 本指南會說明如何為 ZyWALL 進行網際網路和 VPN 連線設定。請參閱 《使用手冊》,以取得詳 細資訊。您可能需要準備網際網路連線資訊。

以下是您需要進行的工作。

- 1 硬體連線
- 2 存取網路組態設定程式
- 3 網際網路存取設定
- 4 建立 VPN 連線

### 1 硬體連線

您需要以下裝備:

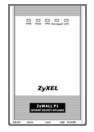

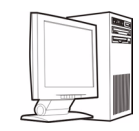

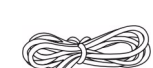

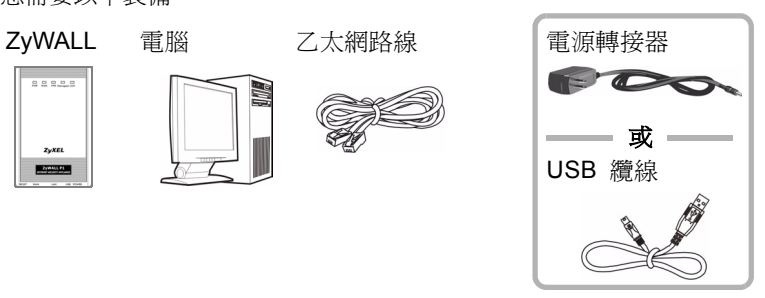

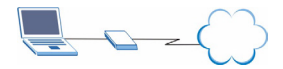

請依照指示連接您的 ZyWALL。

- 1 使用乙太網路線,將 WAN 連接埠連接到 乙太網路插孔。
- 2 使用另一條乙太網路線,將電腦連接到 LAN 連接埠。
- 3 在電源連接方面,請進行以下步驟:
- 注意: 「請勿」同時連接 USB 和 PWR 連接埠。這樣可能會導致 ZyWALL 損壞,使裝置失去效用。

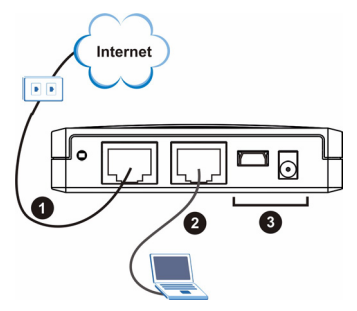

▶ 如果要诱渦 USB 連接埠使用電源, 請務必使用隨附的 USB 纜線連接裝置的 USB 連接埠和電腦的 USB 埠。

中文

▶ 如果要诱渦雷源插槽使用電源,請使用隨附的電源轉接器, 將 PWR 連 接埠接上電源。

在您完成連接並開啟電源後,請查看前方面板的 LED 指示燈。

接上電源時,PWR LED 指示燈會亮起。PWR LED 指示燈會在執行系統測試時 閃爍,測試成功時燈光會持續亮著。LAN 和 WAN LED 指示燈會在相關連接正 確時亮起。

### 2 存取網路組態設定程式

1 啓動網頁瀏覽器。在網址列輸入 192.168.167.1。

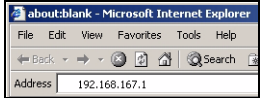

2 您不需要使用密碼 **ZvXEL** 登入。您應該會看 INTERNET ACCESS **INTERNET ACCERD 到 INTERNET VDN** Loce. ACCESS ( 網際網路 ADVANCED 存取 ) 畫面。如果 **MAN** 100M/C-U 172.23.19.100 255.255.255.0 Reney  $ExT$ LAN 100M/Full 192.168.167.1 255,255,255.0 **N/A** 沒有顯示畫面,請 **ISP Parameters for** 參闊童節 5.1, 設 .<br>You can select ethernet, PPPoE or PPTP according to in which the network you are.<br>please ask your network administrator. The most popular type of network is etherne 定您電腦的 IP 位 **Encapsulation** Ethemet 址。 WAN IP Address Assignment **IP Address Assignment** Dynamic -3 查看 Network Status ( 網路狀態 Apply Reset

中文

連接埠狀態並非 Down (無法運作),且表上顯示了 IP 位址,表示您可 以存取網際網路。請跳到[章節 4。](#page-67-0)否則請繼續[章節 3](#page-66-0) 的步驟。

## <span id="page-66-0"></span>3 網際網路存取設定

) 表格。如果 WAN

設定 INTERNET ACCESS (網際網路存取) 書面。視您在 Encapsulation (封 裝 ) 欄位中選取的項目而定,需要填入的欄位也會有所不同。

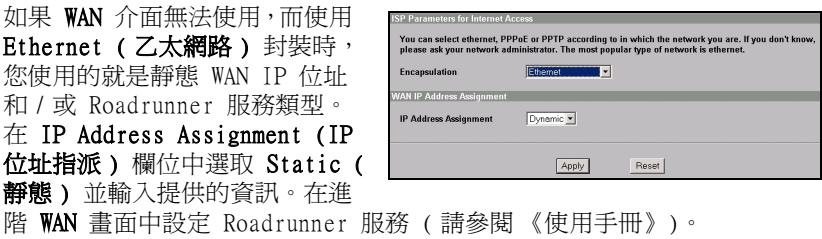

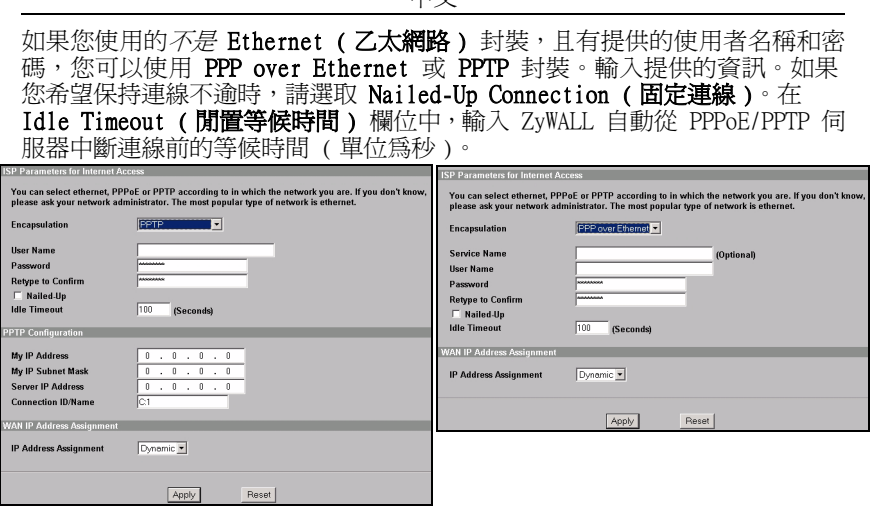

十六ヶ

## <span id="page-67-0"></span>4 建立 VPN 連線

- 注意: ZyWALL 上的 VPN 規則應該已在網路組態設定程式的進階畫面 中設定並啟用。您需要 VPN 帳戶和使用者名稱與密碼資訊。
	- 1 如果要連線到遠端網路,請在 Internet Access (網際網路存取)畫面中 按一下 VPN,屬示 VPN Activation (VPN 啓動) 書面。

2 輸入提供的使用者名稱和密碼。按一下 Activate ( 啓用 )。

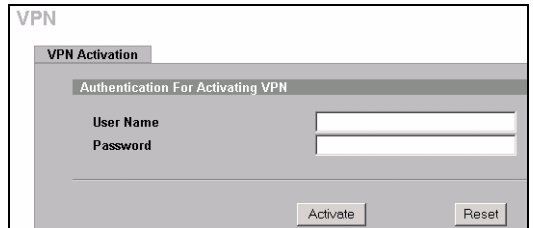

3 當 ZvWALL 通往遠端網路的 VPN 連線成功時,請按一下 Return ( 返回 ),顯示 VPN 主畫面。

中文

如果 VPN 連線失敗,請按一下 Return ( 返回) 並確認 VPN 規則設定正 確,且您可以存取網際網路。

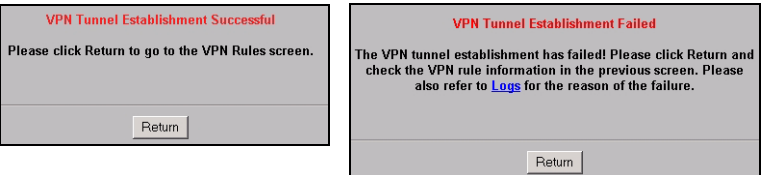

### 4.1 使用 VPN 連線

VPN ( 虛擬私有網路 ) 通道可以讓您安全的連線到另一部電腦或網路。VPN 通道的用途包括安全地傳送和擷取檔案,以及存取公司網路、網頁伺服器和 電子郵件。服務的運作會和您在辦公室的狀況一樣,不會像是透過網際網路 連線進行的。

中文

如果要存取內部網站,請開啓您的網頁伺服器 並在 Address (位址) 欄位中輸入網頁伺服器 的 IP 位址 ( 在範例圖中為 192.168.20.2)。

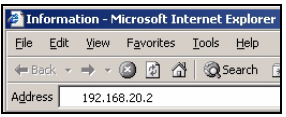

## 5 疑難排解

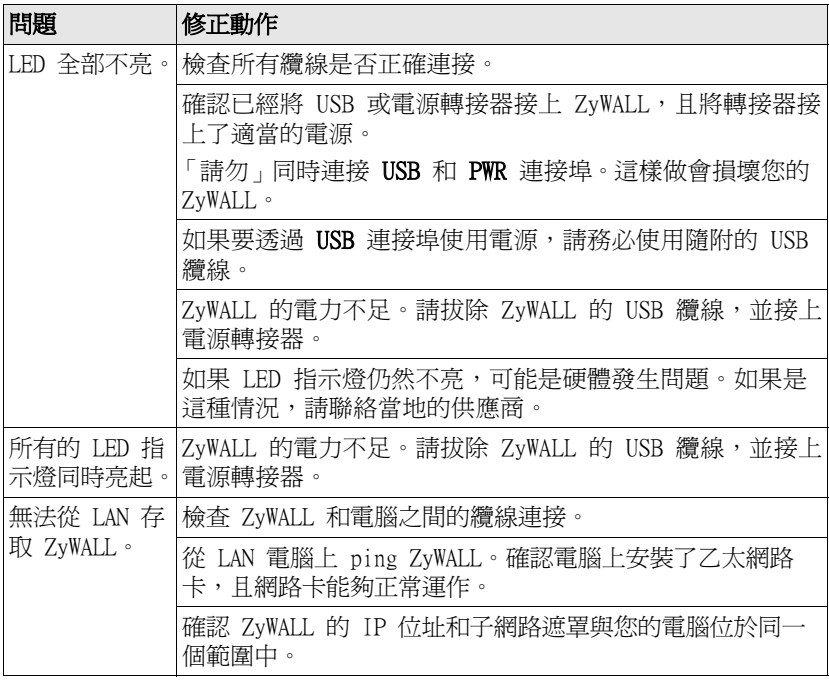

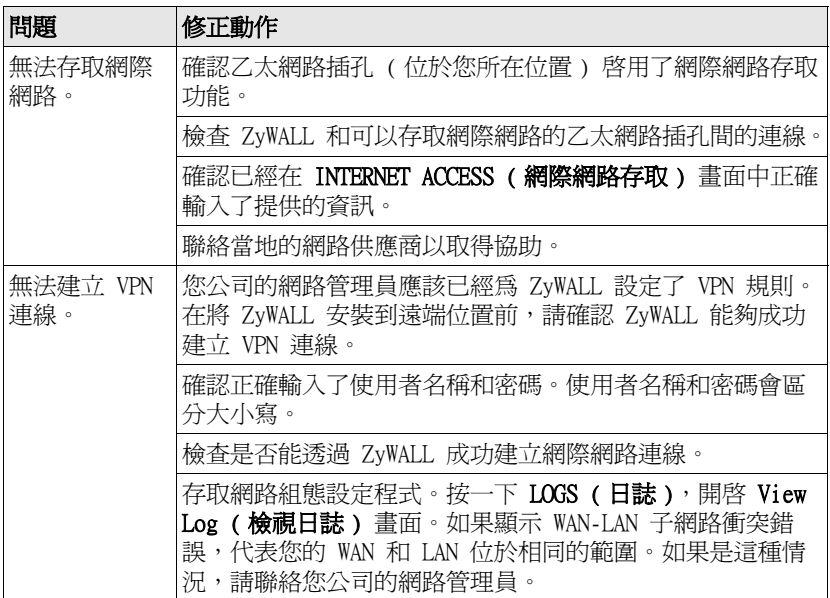

### <span id="page-70-0"></span>5.1 設定電腦的 IP 位址

本節會說明如何在 Windows 2000、Windows NT 和 Windows XP 中,設定電 腦接收 IP 位址。這項作業可以確保您的電腦能和 ZyWALL 通訊。

請參閱《使用手冊》,取得為其他 Windows 和 Macintosh 作業系統設定 IP 位址的詳細資訊。

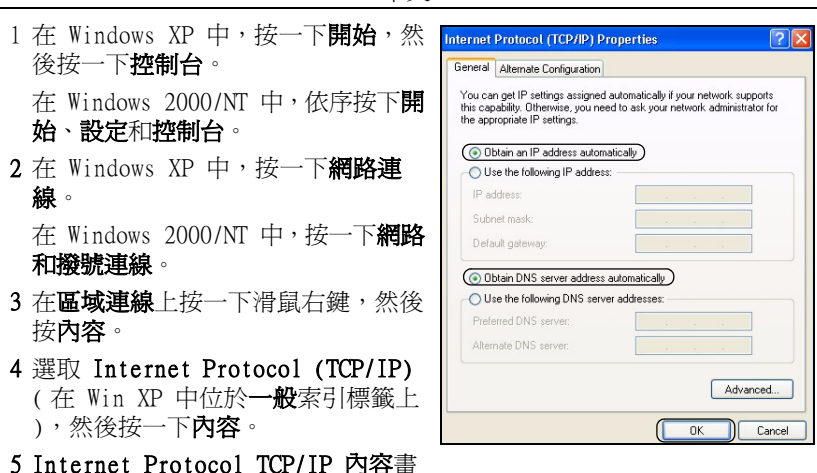

中文

面會開啓 ( 在 Win XP 中位於一**般**索引標籤上 )。選取**自動取得 IP 位址** 和自動取得 DNS 伺服器位址選項。

6 按一下確定,關閉區域連線內容視窗。

#### 檢視產品檢定資訊步驟

- 1到 http://www.zvxel.com.tw/ 網站。
- 2 在合勤科技 (ZyXEL) 首頁上的下拉式清單方塊中選取所要的產品,移至 該產品的頁面。
- 3 在頁面中選取要檢視的檢定資訊。